### **Oracle® Banking Platform Collections**

Integration Guide Release 2.6.2.0.0 **E95189-01**

May 2018

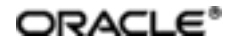

Oracle Banking Platform Collections Integration Guide, Release 2.6.2.0.0

E95189-01

Copyright © 2011, 2018, Oracle and/or its affiliates. Allrights reserved.

This software and related documentation are provided under a license agreement containing restrictions on use and disclosure and are protected by intellectual property laws. Except as expressly permitted in your license agreement or allowed by law, you may not use, copy, reproduce, translate, broadcast, modify, license, transmit, distribute, exhibit, perform, publish or display any part, in any form, or by any means. Reverse engineering, disassembly, or decompilation of this software, unless required by law for interoperability, is prohibited.

The information contained herein is subject to change without notice and is not warranted to be error-free. If you find any errors, please report them to us in writing.

U.S. GOVERNMENT END USERS: Oracle programs, including any operating system, integrated software, any programs installed on the hardware, and/or documentation, delivered to U.S. Government end users are "commercial computer software" pursuant to the applicable Federal Acquisition Regulation and agency-specific supplemental regulations. As such, use, duplication, disclosure, modification, and adaptation of the programs, including any operating system, integrated software, any programs installed on the hardware, and/or documentation, shall be subject to license terms and license restrictions applicable to the programs. No other rights are granted to the U.S. Government.

This software or hardware is developed for general use in a variety of information management applications. It is not developed or intended for use in any inherently dangerous applications, including applications that may create a risk of personal injury. If you use this software or hardware in dangerous applications, then you shall be responsible to take all appropriate failsafe, backup, redundancy, and other measures to ensure its safe use. Oracle Corporation and its affiliates disclaim any liability for any damages caused by use of this software or hardware in dangerous applications.

Oracle and Java are registered trademarks of Oracle and/or its affiliates. Other names may be trademarks of their respective owners.

This software or hardware and documentation may provide access to or information on content, products and services from third parties. Oracle Corporation and its affiliates are not responsible for and expressly disclaim all warranties of any kind with respect to third-party content, products, and services. Oracle Corporation and its affiliates will not be responsible for any loss, costs, or damages incurred due to your access to or use of third-party content, products, or services.

## **Contents**

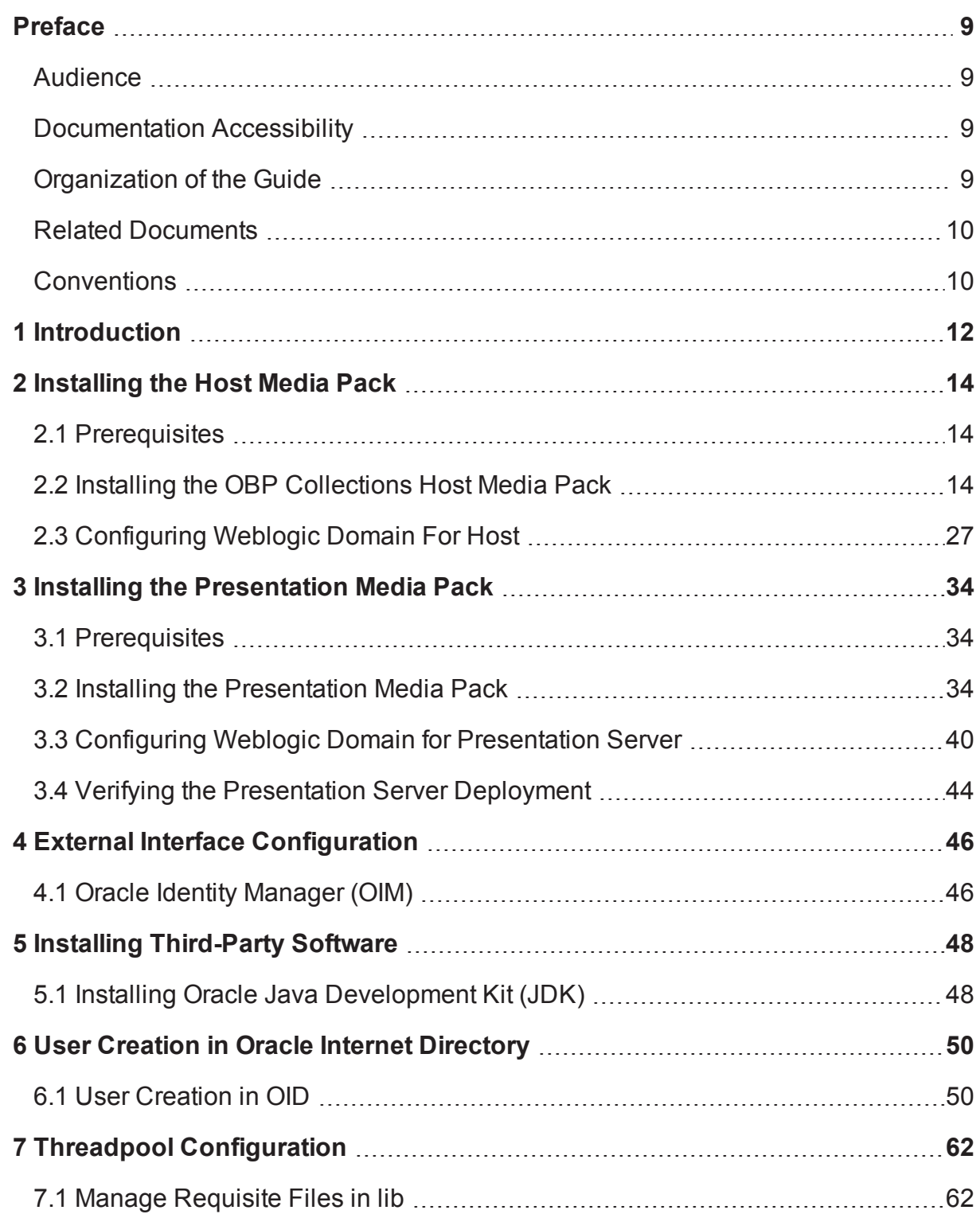

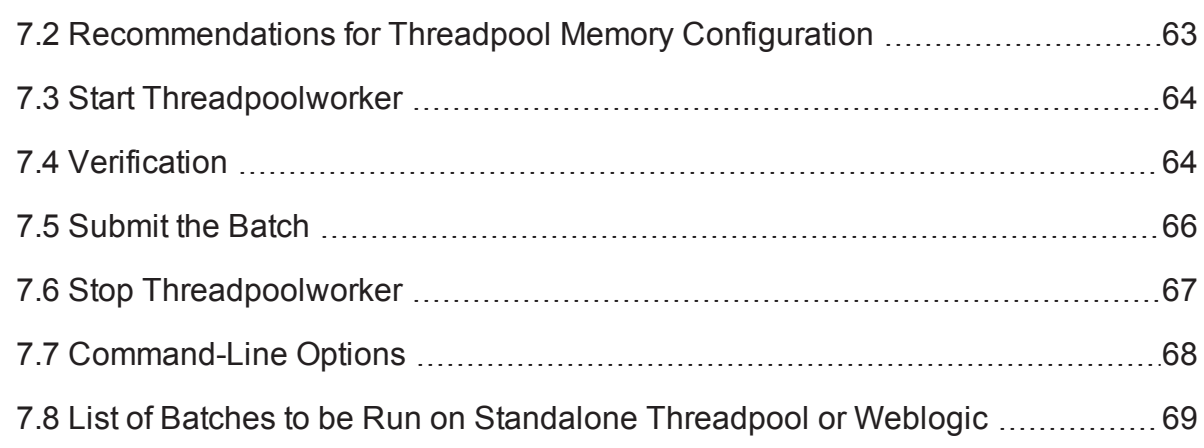

## **List of Tables**

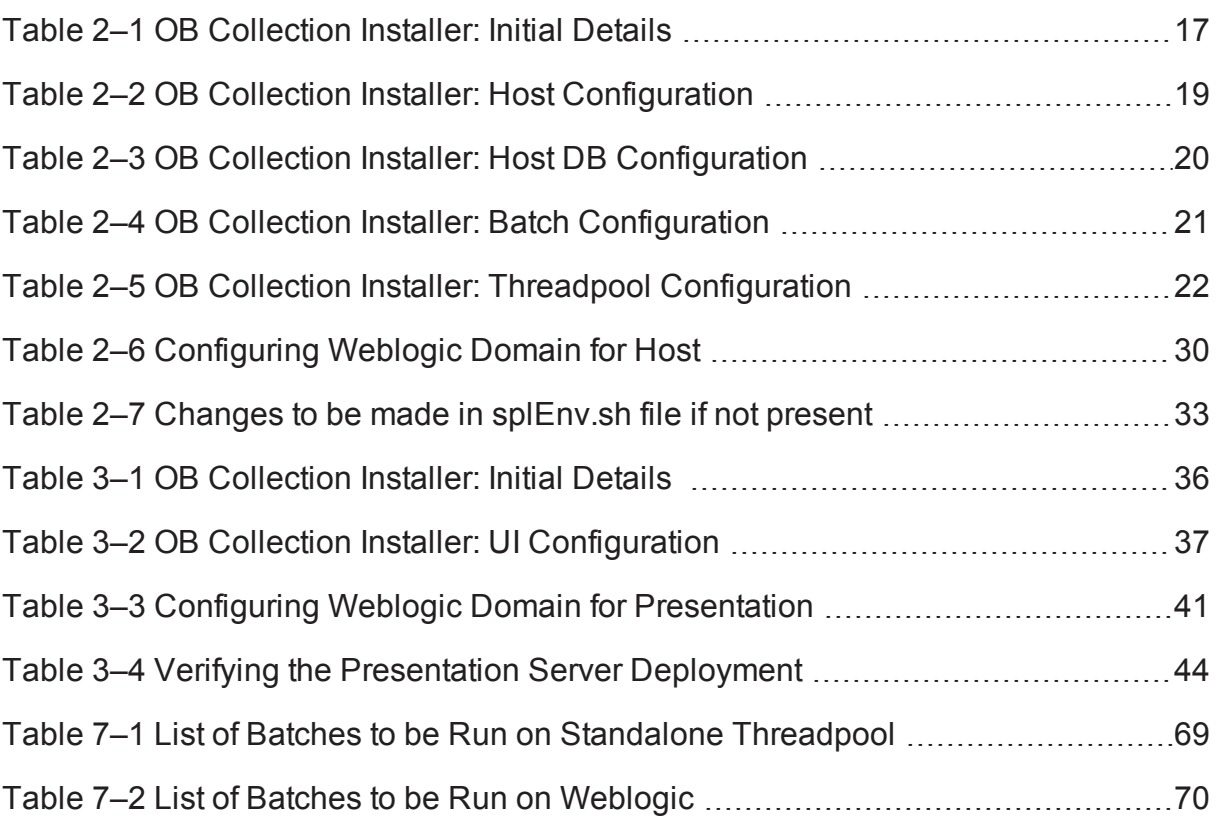

# **List of Figures**

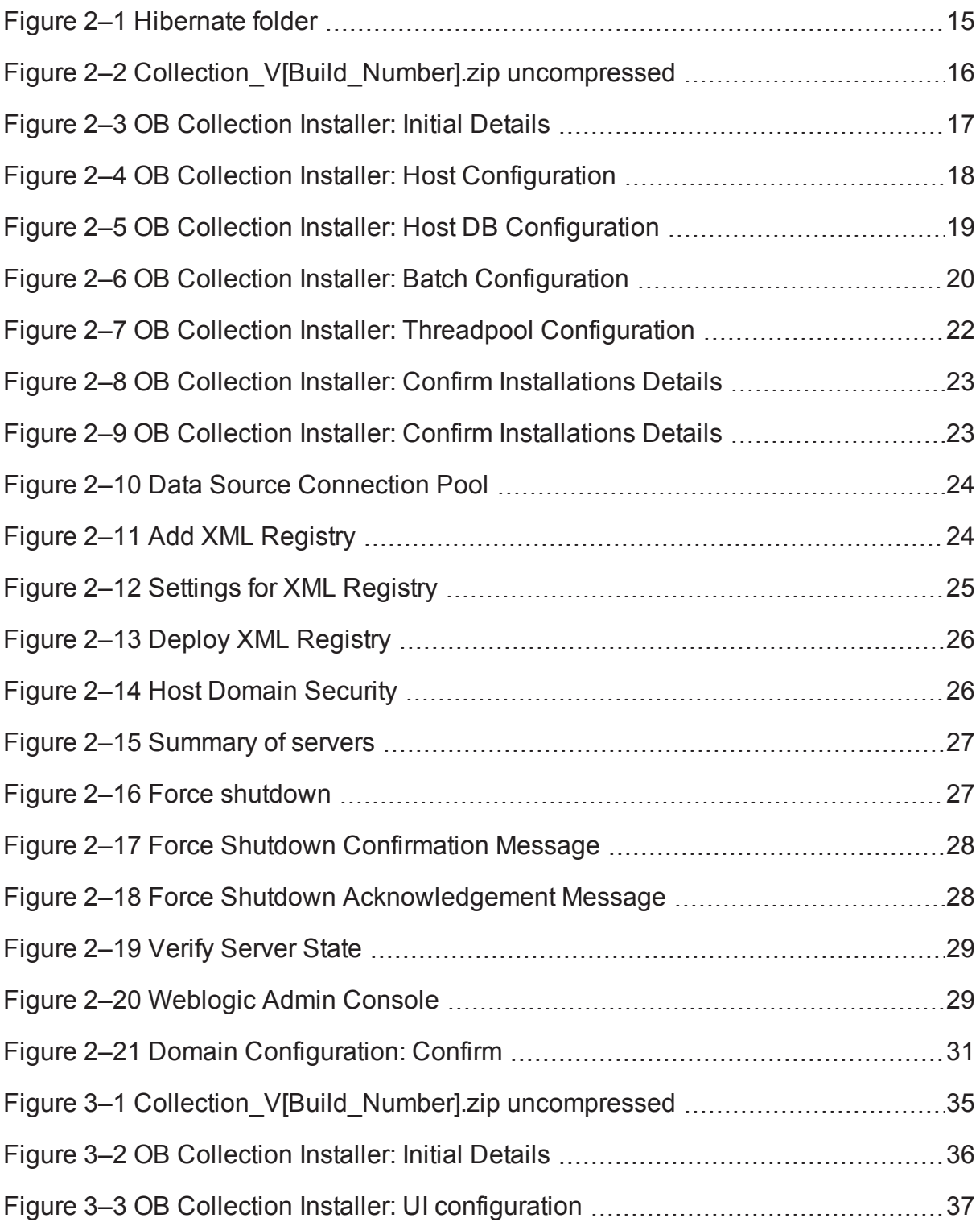

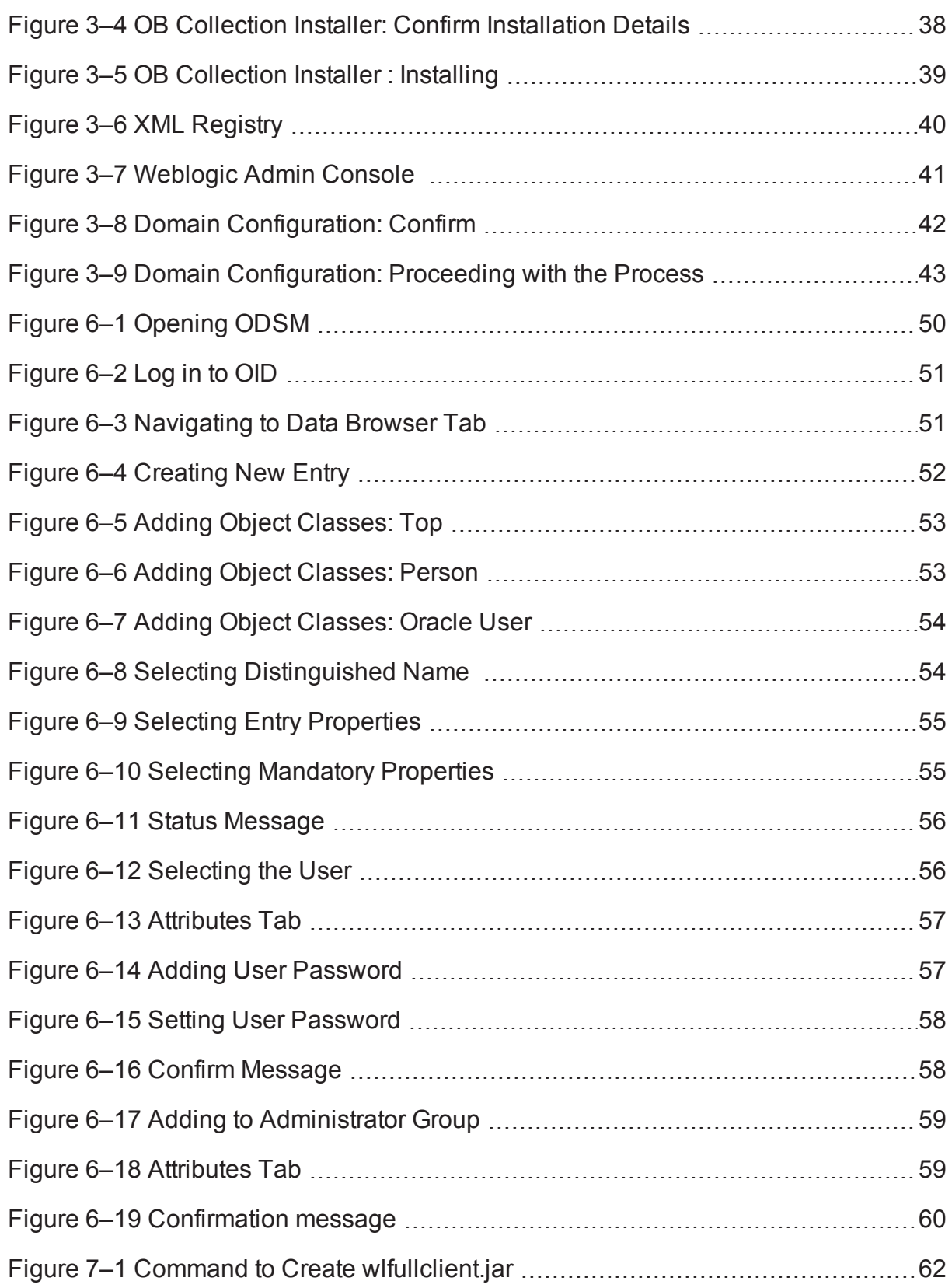

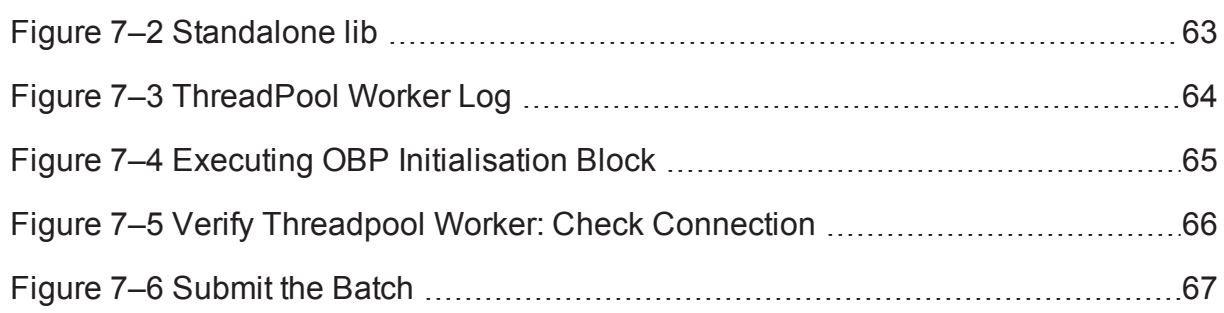

## **Preface**

<span id="page-8-0"></span>This document will help you to install the Oracle Banking Platform Collections as an integrated module of Oracle Banking Platform. This document assumes that Oracle Banking Platform Presentation and Host environment are pre-installed.

This preface contains the following topics:

- **n** [Audience](#page-8-1)
- **n** [Documentation](#page-8-2) Accessibility
- **n** [Organization](#page-8-3) of the Guide
- Related [Documents](#page-9-0)
- **n** [Conventions](#page-9-1)

### <span id="page-8-1"></span>**Audience**

This document is intended for the following audience:

- **n** IT Deployment Team
- Consulting Staff
- Administrators

### <span id="page-8-2"></span>**Documentation Accessibility**

For information about Oracle's commitment to accessibility, visit the Oracle Accessibility Program website at [http://www.oracle.com/us/corporate/accessibility/index.html.](http://www.oracle.com/us/corporate/accessibility/index.html)

Access to Oracle Support

Oracle customers have access to electronic support through My Oracle Support. For information, visit <http://www.oracle.com/us/corporate/accessibility/support/index.html#info> or visit <http://www.oracle.com/us/corporate/accessibility/support/index.html#trs> if you are hearing impaired.

### <span id="page-8-3"></span>**Organization of the Guide**

The information in this document is organized into the following chapters and appendices:

Chapter 1 [Introduction](#page-11-0)

This chapter describes the Collections integration.

[Chapter 2](#page-13-0) Installing the Host Media Pack

This chapter describes the steps involved in installing the host media pack.

Chapter 3 Installing the [Presentation](#page-33-0) Media Pack

This chapter describes the steps involved in installing the presentation media pack.

Chapter 4 External Interface [Configuration](#page-45-0)

This chapter describes the steps involved in Oracle Identity Manager (OIM) Adapter configuration.

#### Chapter 5 Installing [Third-Party](#page-47-0) Software

This chapter describes the required third-party software.

[Chapter 6](#page-49-0) User Creation in Oracle Internet Directory

This chapter describes the user creation in OID.

Chapter 7 Threadpool [Configuration](#page-61-0)

This chapter provides information about threadpool configuration.

### <span id="page-9-0"></span>**Related Documents**

For more information, see the following documentation:

- <sup>n</sup> For information on the configurations that are to be performed on day zero, see the Oracle Banking Platform Collections Day Zero Setup Guide.
- <sup>n</sup> For a brief description about user provisioning in Collections, see the Oracle Banking Platform Collections User Provisioning Guide.

### <span id="page-9-1"></span>**Conventions**

The following text conventions are used in this document:

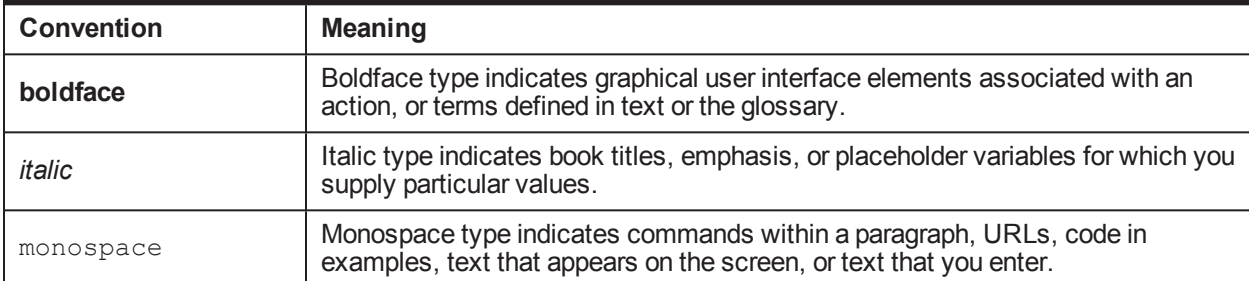

## **1 Introduction**

<span id="page-11-0"></span>This guide helps you to install Oracle Banking Platform Collections for a seamless integration with Oracle Banking Platform.

## **2 Installing the Host Media Pack**

<span id="page-13-0"></span>You must follow the steps mentioned below to install the Host Media Pack:

- 1. Install the Host Media Pack 2.6.2.0.0
- 2. Update the environment.
- 3. Configure the WebLogic domain.

### <span id="page-13-1"></span>**2.1 Prerequisites**

Before you install the OBP Collections 2.6.2.0.0 Host Media Pack, you must have the following installed on the machine:

- OBP 2.6.2.0.0 Host Media Pack.
- OBP 2.6.2.0.0 Presentation Media Pack.
- **Nindows Secure Copy (WINSCP) to copy deliverables from Windows to Linux machine.**
- Oracle Java Development Kit (JDK) 1.8 Update 101 (For more information on how to install Oracle JDK, see Chapter 5 Installing [Third-Party](#page-47-0) Software.)
- $\blacksquare$  Manager, a PC X server that runs on the Windows platforms and helps launching X applications UI on a Windows desktop.
- OBP Collections database must be installed. For more information on installing or configuring OBP Collections database, see the Oracle Banking Platform Collections Database Administrator (DBA) Guide.
- Download the hibernate-release-4.1.0. Final.zip file from:

http://sourceforge.net/projects/hibernate/files/hibernate4/

It is very important that you download the exact version, as the product has only been certified with this exact release.

### <span id="page-13-2"></span>**2.2 Installing the OBP Collections Host Media Pack**

The OBP Collections 2.6.2.0.0 installation package is used for installing both the OBP Host and Presentation Media Packs. You can download the installation package from the following location:

#### <https://edelivery.oracle.com/>

To install the OBP Host Media Pack:

- 1. Log in to the Host Server.
- 2. Create a temporary directory (for example, TEMPDIR) on the Host Server using the following command:

mkdir TEMPDIR

- 3. Copy the OBP Collections 2.6.2.0.0 installation package, Collection\_V[Build\_Number].zip, which you have downloaded from the edelivery to Host Server by using WINSCP to created TEMPDIR folder.
- 4. Create a Hibernate\_tmp directory and follow the below steps.
	- a. Extract downloaded hibernate-release-4.1.0.Final.zip package in temp directory.
	- b. Copy below jars from extracted hibernate-release-4.1.0/lib/required folder to created hibernate\_ tmp path
		- hibernate-commons-annotations-4.0.1. Final.jar
		- hibernate-core-4.1.0. Final.jar
		- $\blacksquare$  hibernate-jpa-2.0-api-1.0.1. Final.jar
		- jboss-logging-3.1.0.CR2.jar
		- jboss-transaction-api\_1.1\_spec-1.0.0. Final.jar
		- $\blacksquare$  dom4j-1.6.1.jar
	- c. Copy below jar from extracted hibernate-release-4.1.0/ lib/optional/ehcache folder to created hibernate\_tmp path

hibernate-ehcache-4.1.0.Final.jar

#### <span id="page-14-0"></span>*Figure 2–1 Hibernate folder*

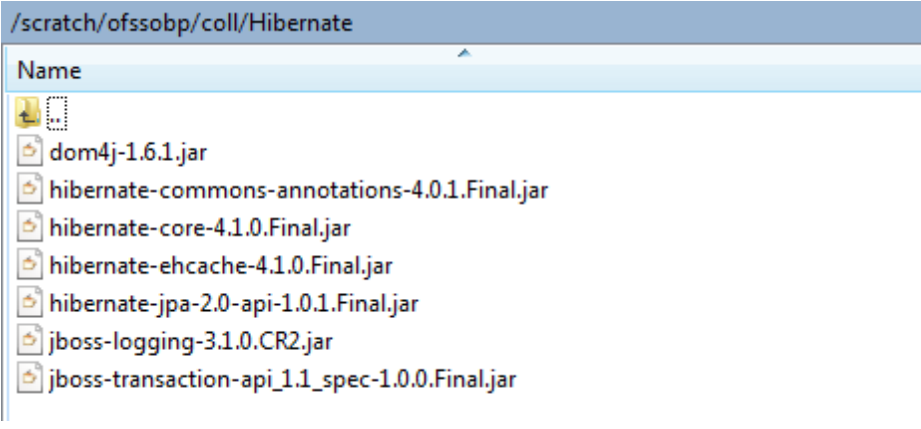

5. Uncompress the Collection\_V[Build\_Number].zip file using the following command:

cd <PATH>/TEMPDIR

unzip Collection V[Build Number].zip

Where, <PATH> is the path where the TEMPDIR folder is located.

The contents of the zip file are extracted in the TEMPDIR folder. The following files / folders are extracted:

- config.properties
- ouaf.properties
- $\blacksquare$  data
- lnstall.sh
- n collectioninstaller.jar
- n collectionupgradeinstaller.jar

<span id="page-15-0"></span>*Figure 2–2 Collection\_V[Build\_Number].zip uncompressed*

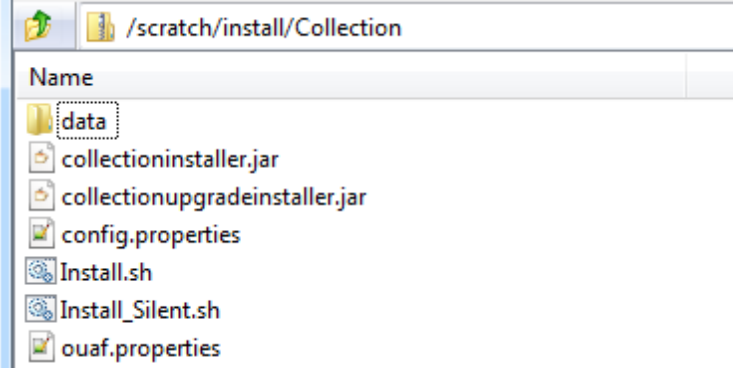

- 6. Start the XManager application on the Windows machine from where you have connected to the Host Server remotely and then click **XPassive.**
- 7. Export the XManager UI on the Host Server (Linux environment) using the following command:

DISPLAY=<IP>:0.0; export DISPLAY

Where,  $\langle$ IP> is the IP address of the Windows machine.

8. Run the Collection installer using the following command:

java -jar collectioninstaller.jar

The **OB Collection Installer: Initial Details** wizard page appears.

<span id="page-16-1"></span>*Figure 2–3 OB Collection Installer: Initial Details*

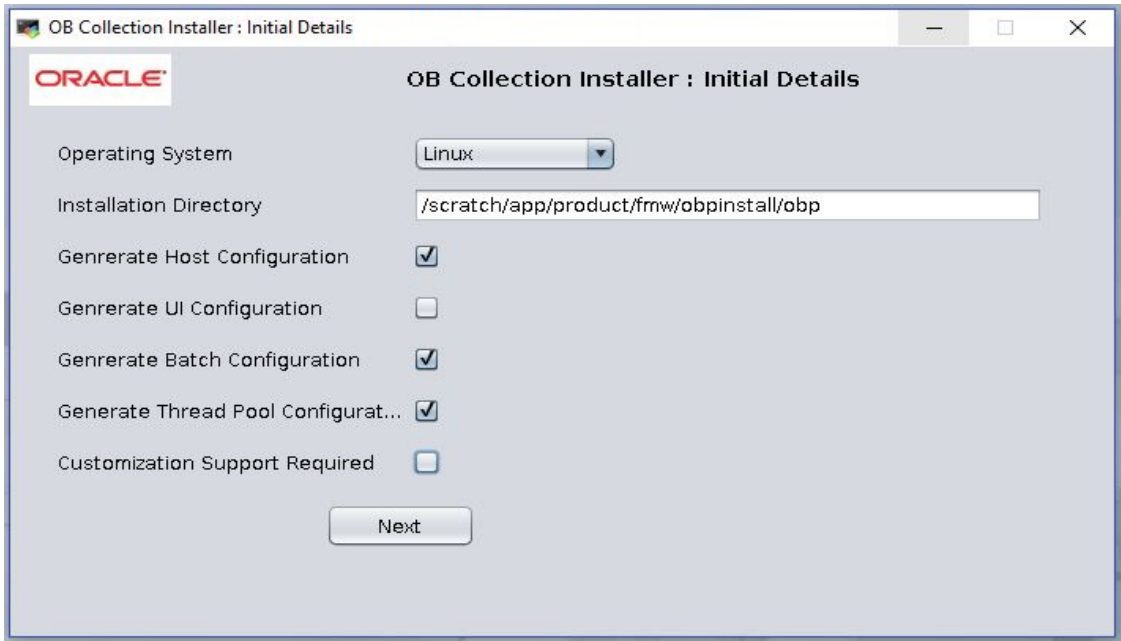

<span id="page-16-0"></span>The **OB Collection Installer: Initial Details** wizard page contains the following fields:

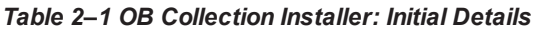

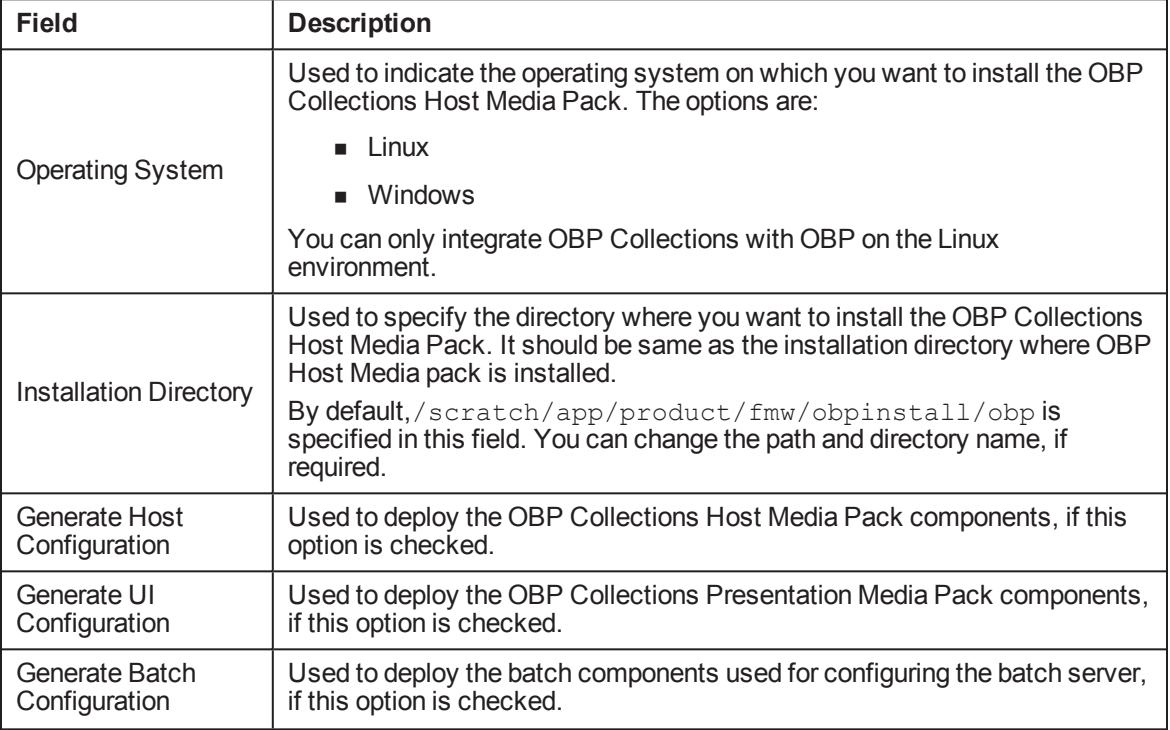

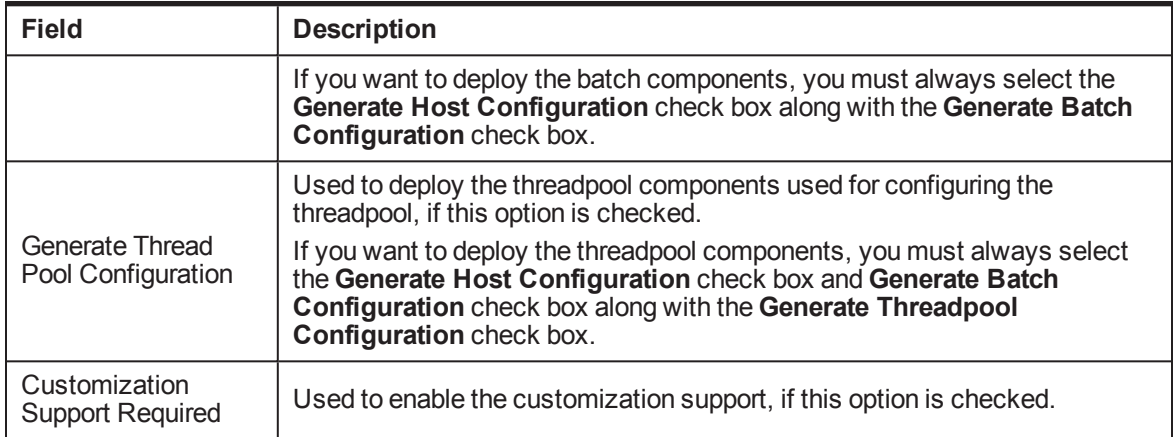

- 9. Select the **Generate Host Configuration** check box.
- 10. If you want to deploy the batch components on the host server, select the **Generate Batch Configuration** check box.
- 11. If you want to deploy the batch components on the host server, select the **Generate Threadpool Configuration** check box.

Click **Next**. The **OB Collection Installer: Host Configuration** screen appears.

#### <span id="page-17-0"></span>*Figure 2–4 OB Collection Installer: Host Configuration*

12.

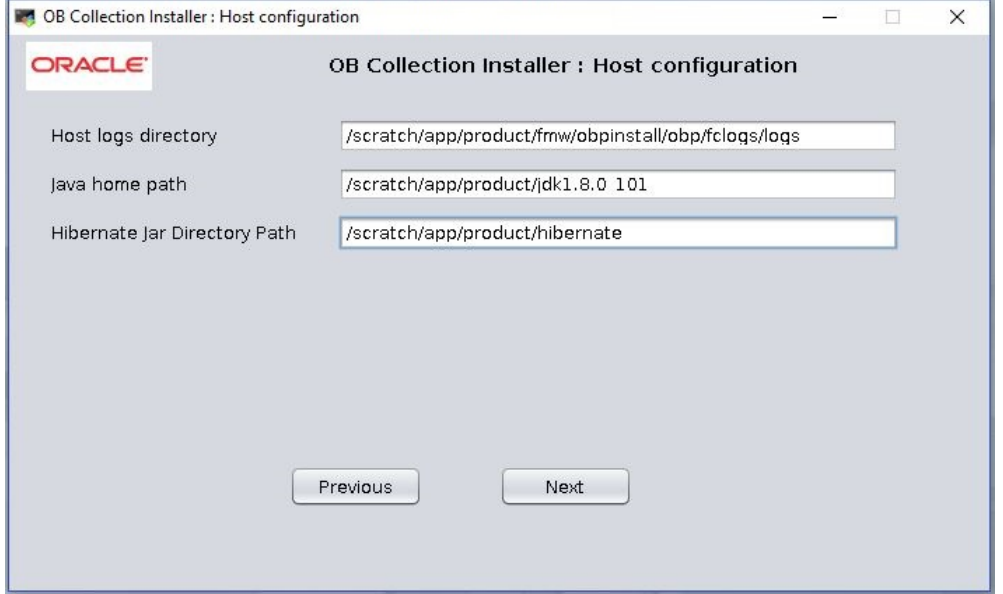

The **OB Collection Installer: Host Configuration** wizard page contains the following fields:

| <b>Field</b>                                                                                                    | <b>Description</b> |  |
|----------------------------------------------------------------------------------------------------|--------------------|--|
| Used to indicate the directory where the logs must be created on the host<br>server. By default,<br><b>Host Logs Directory</b><br>/scratch/app/product/fmw/obpinstall/obp/fclogs/logs is<br>specified in this field. You can change the path and directory name, if<br>required.                                                                                                    |                    |  |
| Used to indicate the directory where Oracle JDK is installed. By default,<br>/scratch/app/product/jdk1.8.0 101 is specified in this field. You<br>Java Home Path<br>can change the path and directory name, if required.                                                                                                    |                    |  |
| Used to indicate the directory where Hibernate jars downloaded and copied<br>jars from /lib/required/from extracted hibernate-release-4.1.0. Final.zip<br>package by default, /scratch/app/product/hibernate is specified in<br>Hibernate Path<br>this field. You can change the path and directory name, if required. Installer<br>will copy the jars from this directory to Third party directory. |                    |  |

<span id="page-18-0"></span>*Table 2–2 OB Collection Installer: Host Configuration*

- 13. Change the values in these fields, if required.
- 14. Click **Next**. The **OB Collection Installer: Host DB Configuration** screen appears.

<span id="page-18-1"></span>*Figure 2–5 OB Collection Installer: Host DB Configuration*

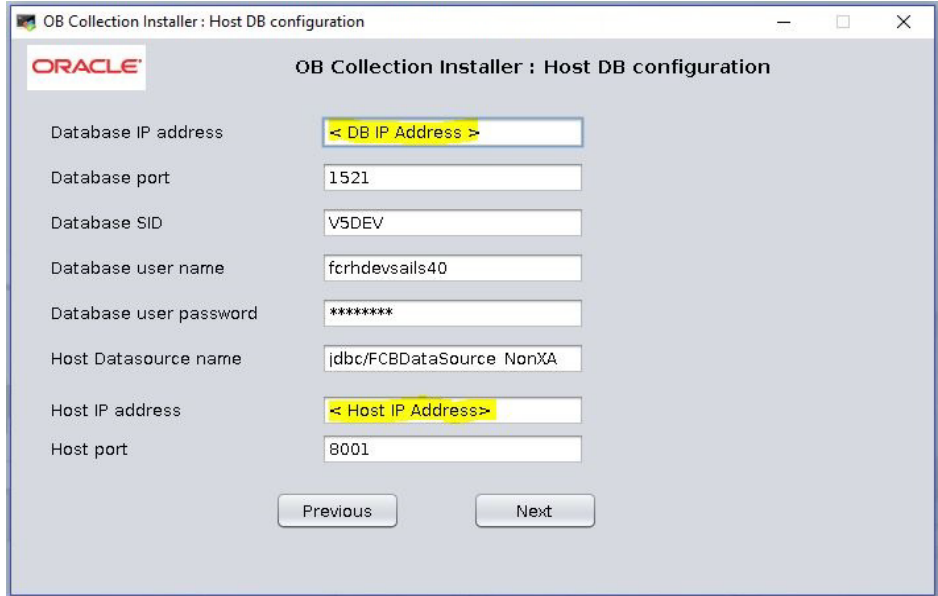

The following fields appear in the **OB Collection Installer: Host DB Configuration** screen:

| <b>Field</b>                | <b>Description</b>                                                                         |  |
|-----------------------------|--------------------------------------------------------------------------------------------|--|
| Database IP address         | Used to specify the database IP address. For example, 10.180.7.77.                         |  |
| Database port               | Used to specify the database port. For example, 1521.                                      |  |
| Database System ID<br>(SID) | Used to specify the database SID. For example, V5DEV.                                      |  |
| Database user name          | Used to specify the database user name.                                                    |  |
| Database user<br>password   | Used to specify the database password.                                                     |  |
| Host Datasource<br>name     | Used to specify the host NonXA data source name. For example,<br>jdbc/FCBDataSource NonXA. |  |
| Host IP address             | Used to specify the host IP address. For example, 10.180.6.11                              |  |
| Host port                   | Used to specify the Host server WebLogic managed server port. For<br>example, 8001.        |  |

<span id="page-19-0"></span>*Table 2–3 OB Collection Installer: Host DB Configuration*

15. Click **Next.** The **OB Collection Installer: Batch Configuration** screen appears. This screen appears only if you have selected the **Generate Batch Configuration** option in the **OB Collection Installer: Initial Details** screen.

<span id="page-19-1"></span>*Figure 2–6 OB Collection Installer: Batch Configuration*

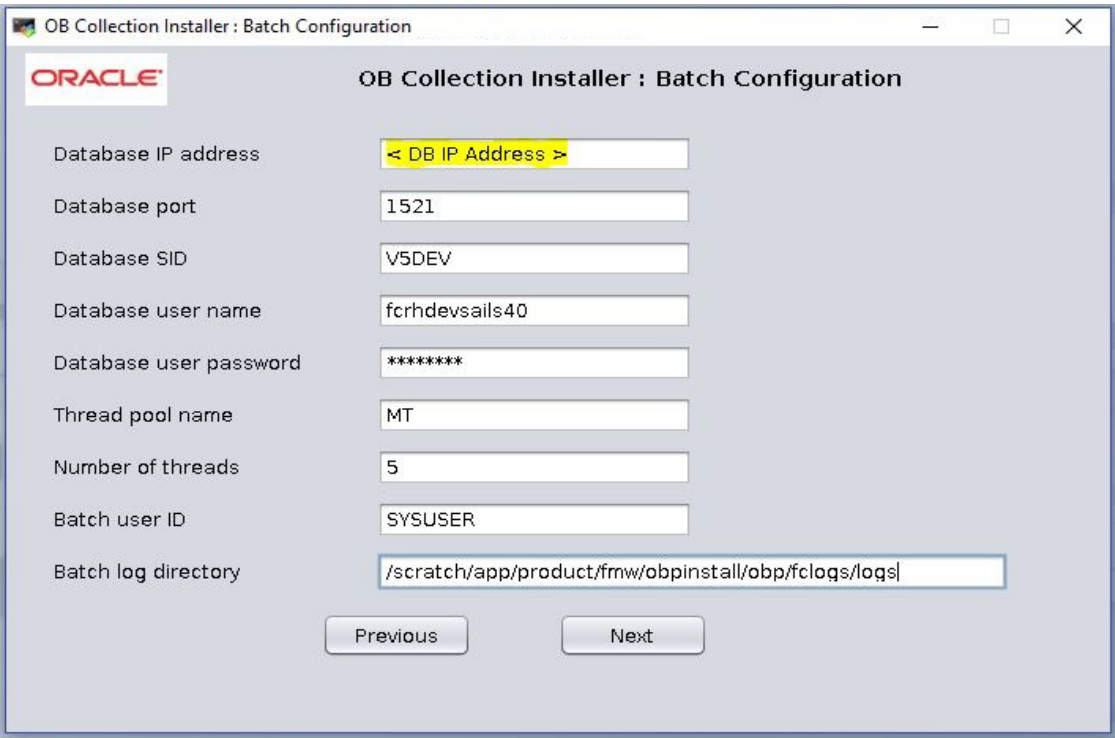

The following fields appear in the **OB Collection Installer: Batch Configuration** screen:

| <b>Field</b>                | <b>Description</b>                                                                                            |
|-----------------------------|----------------------------------------------------------------------------------------------------|
| Database IP<br>address      | Used to specify the database IP address. For example, 10.180.7.77.                                            |
| Database port               | Used to specify the database port. For example, 1521.                                                         |
| Database System<br>ID (SID) | Used to specify the database SID. For example, V5DEV.                                                         |
| Database user<br>name       | Used to specify the database user name.                                                                       |
| Database user<br>password   | Used to specify the database password.                                                                        |
| Thread pool name            | Used to specify the name of the thread pool. For example, MT.                                                 |
| Number of threads           | Used to specify the number of the threads that the thread pool can support.<br>For example, 5.                |
| Batch user ID               | Used to specify the batch user ID. For example, SYSUSER.                                                      |
| Batch log directory         | Used to specify the batch log directory. For example,<br>/scratch/app/product/fmw/obpinstall/obp/fclogs/logs. |

<span id="page-20-0"></span>*Table 2–4 OB Collection Installer: Batch Configuration*

16. Click **Next.** The **OB Collection Installer: Threadpool Configuration** screen appears. This screen appears only if you have selected the **Generate Threadpool Configuration** option in the **OB Collection Installer: Initial Details** screen.

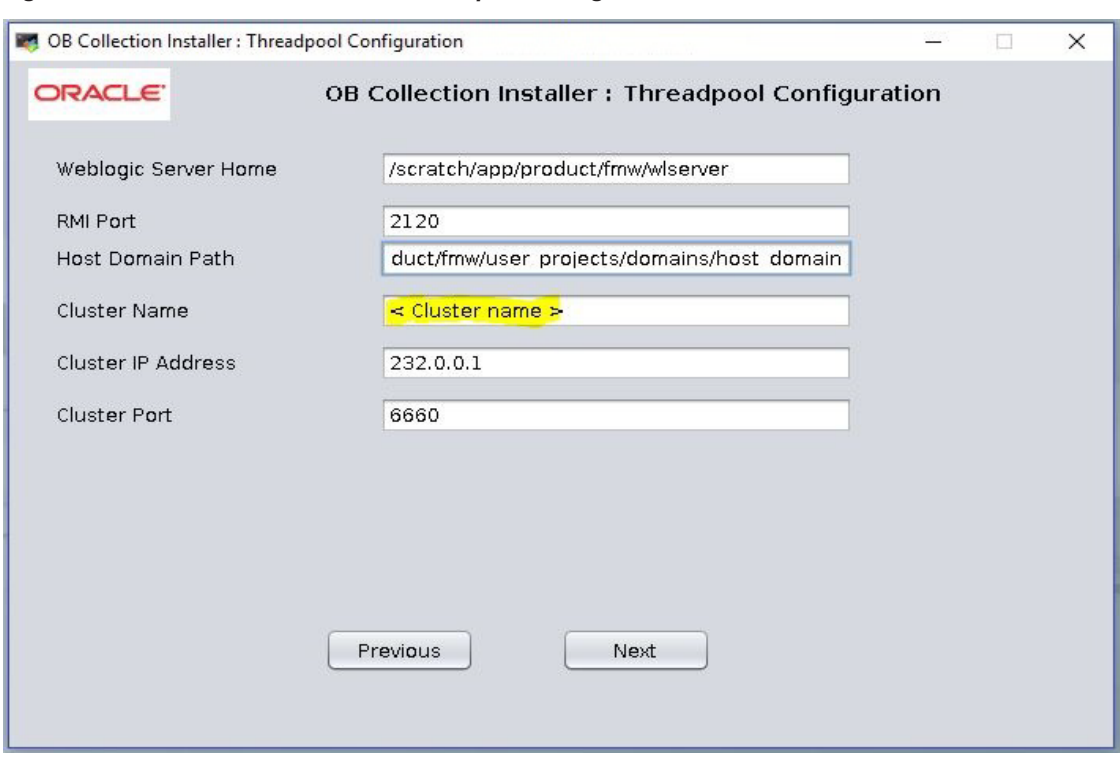

<span id="page-21-1"></span>*Figure 2–7 OB Collection Installer: Threadpool Configuration*

<span id="page-21-0"></span>The following fields appear in the **OB Collection Installer: Threadpool Configuration** screen:

*Table 2–5 OB Collection Installer: Threadpool Configuration*

| <b>Field</b>                   | <b>Description</b>                                                                                                |  |
|--------------------------------|----------------------------------------------------------------------------------------------------|--|
| <b>Weblogic Server</b><br>Home | Used to specify the weblogic server home path. For example,<br>/scratch/app/product/fmw/wlserver.                 |  |
| RMI Port                       | Used to specify the rmi port. For example, 2120.                                                                  |  |
| Host Domain Path               | Used to specify the Host Domain Path. For example,<br>/scratch/app/product/fmw/user projects/domains/host domain. |  |
| <b>Cluster Name</b>            | Used to specify the Threadpool cluster name. For example, Cluster1                                                |  |
| Cluster IP Address             | Used to specify Threadpool cluster IP Address. For Example, 232.0.01                                              |  |
| Cluster Port                   | Used to specify Threadpool Cluster Port. For Example, 6660                                                        |  |

#### 17. Click **Next.** The **OB Collection Installer: Confirm installation details** screen appears.

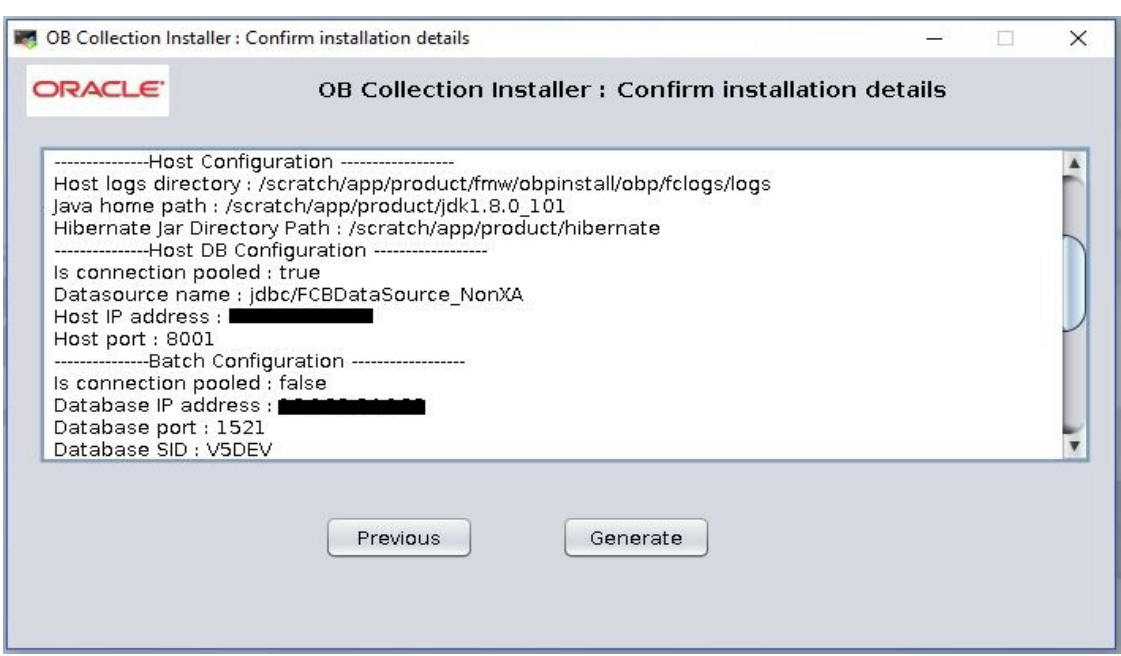

<span id="page-22-0"></span>*Figure 2–8 OB Collection Installer: Confirm Installations Details*

<span id="page-22-1"></span>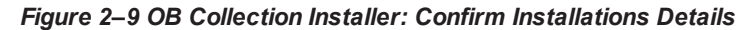

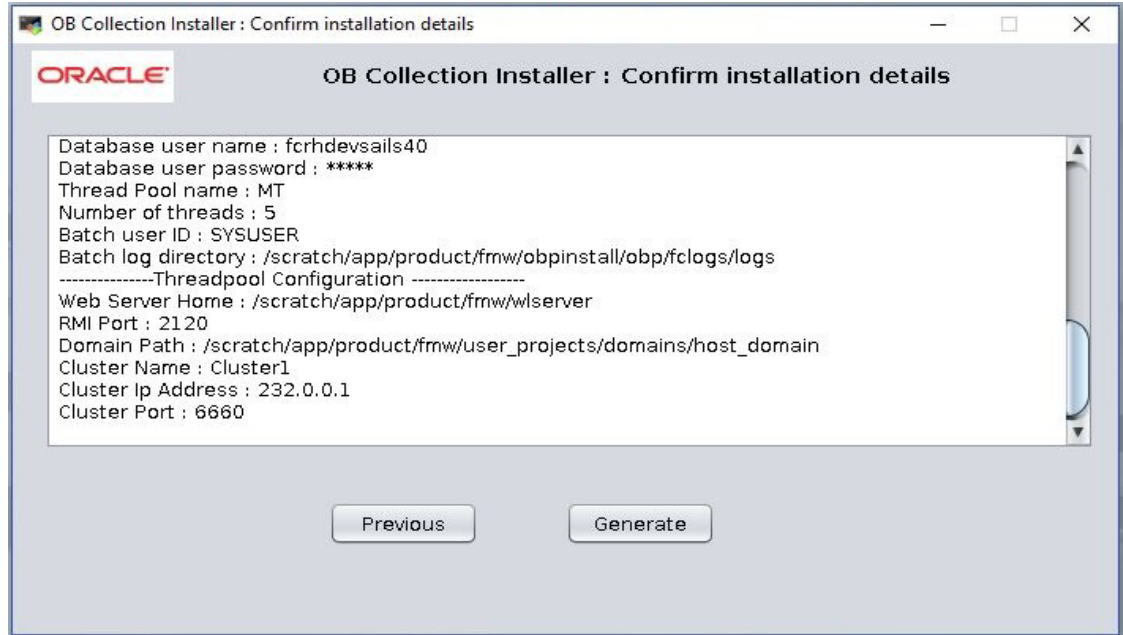

- 18. Click **Generate.** The **OB Collection Installer: Installing** screen appears.
- 19. Click **Done.**
- 20. Delete cglib.cglib-nodep.jar from <Weblogic Home>\modules\ if present. For example, delete from /scratch/app/product/fmw/wlserver/modules
- 21. Log in to Weblogic console and navigate to Data Sources-> OBP\_HOST\_DS\_NONXA -> Connection Pool.
- 22. Change Driver Class Name = oracle.jdbc.OracleDriver if it is different.

<span id="page-23-0"></span>*Figure 2–10 Data Source Connection Pool*

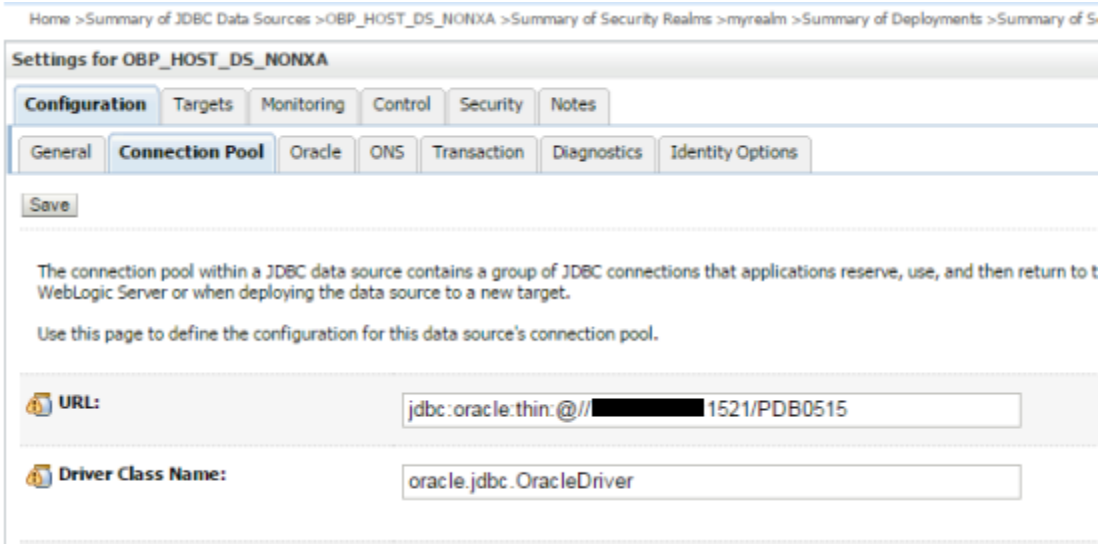

- 23. Log in to Weblogic console and navigate to XML Registries.
- 24. Add new XML Registry Properties. If New button is disabled click on Lock & Edit button.

<span id="page-23-1"></span>*Figure 2–11 Add XML Registry*

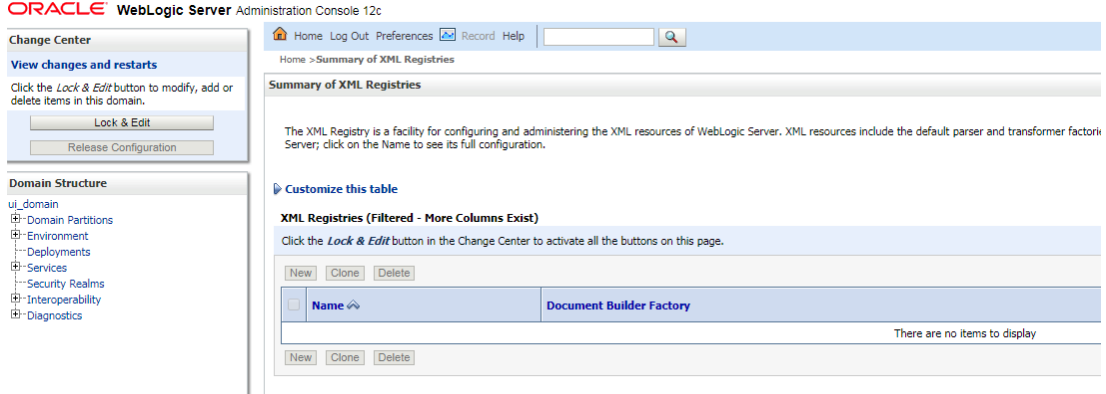

25. Change the following properties while adding XML Registry Properties and save changes.

- Document Builder Factory = com.sun.org.apache.xerces.internal.jaxp.DocumentBuilderFactoryImpl
- <sup>n</sup> SAX Parser Factory = com.sun.org.apache.xerces.internal.jaxp.SAXParserFactoryImpl
- <sup>n</sup> Transformer Factory = com.sun.org.apache.xalan.internal.xsltc.trax.TransformerFactoryImpl

<span id="page-24-0"></span>*Figure 2–12 Settings for XML Registry*

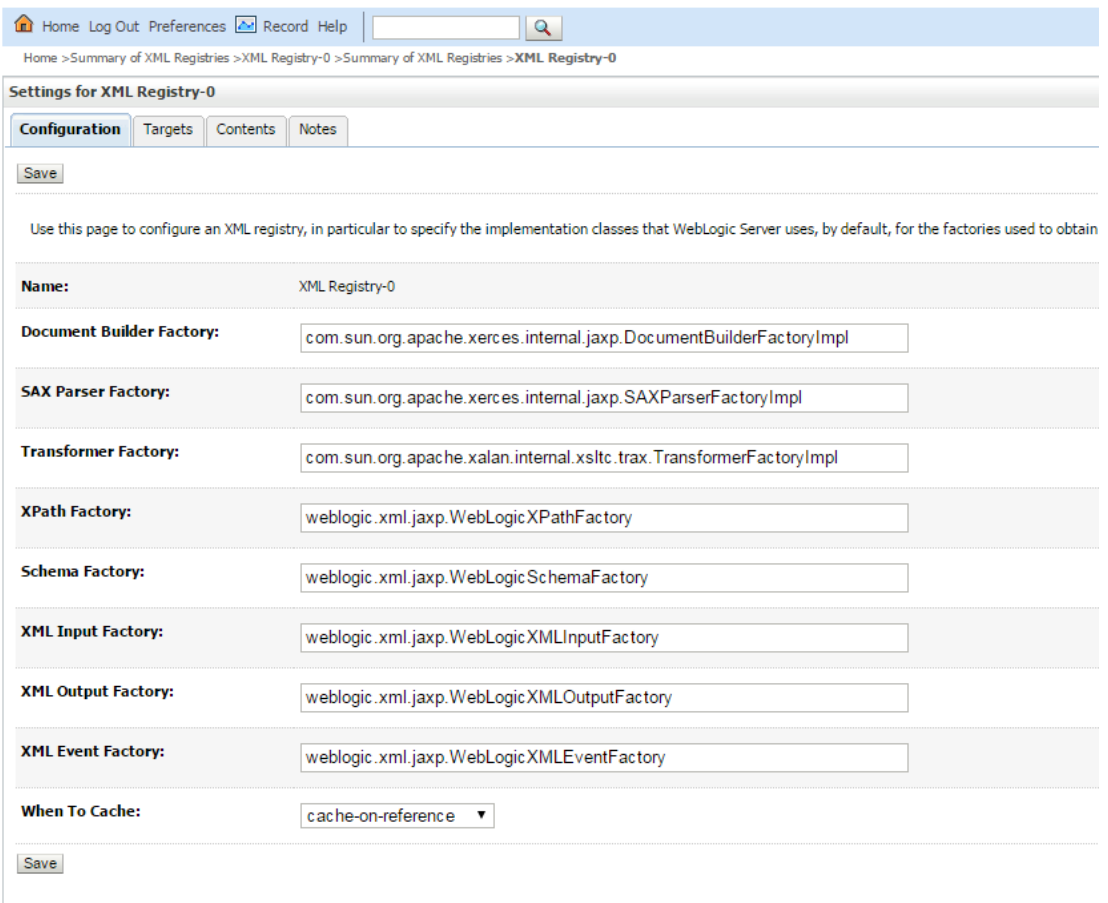

26. Click Next if available and Deploy XML Registry to managed server.

#### <span id="page-25-0"></span>*Figure 2–13 Deploy XML Registry*

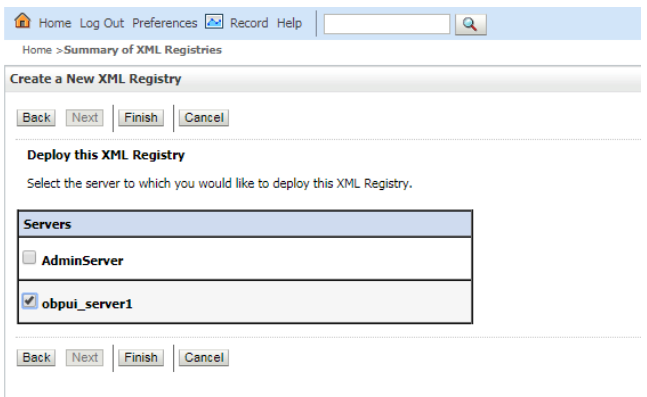

- 27. Log in to Weblogic console and navigate to Domain -> host\_domain (if multiple domains available) -> Security tab.
- 28. Verify **Cross Domain Security Enabled** check box is unchecked.

#### <span id="page-25-1"></span>*Figure 2–14 Host Domain Security*

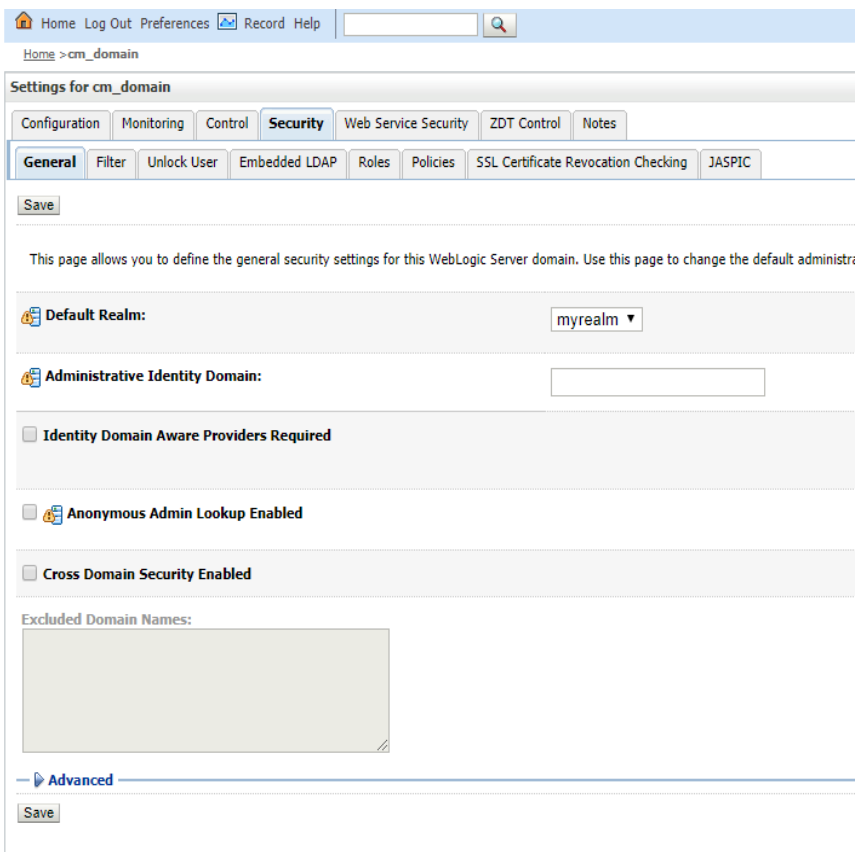

### <span id="page-26-0"></span>**2.3 Configuring Weblogic Domain For Host**

The following steps explain how to configure weblogic domain for host:

- 1. To perform domain configuration, you must run Admin server. Ensure that managed server is not running.
- 2. To check if managed server is running, login to Weblogic console and navigate to servers tab.

#### <span id="page-26-1"></span>*Figure 2–15 Summary of servers*

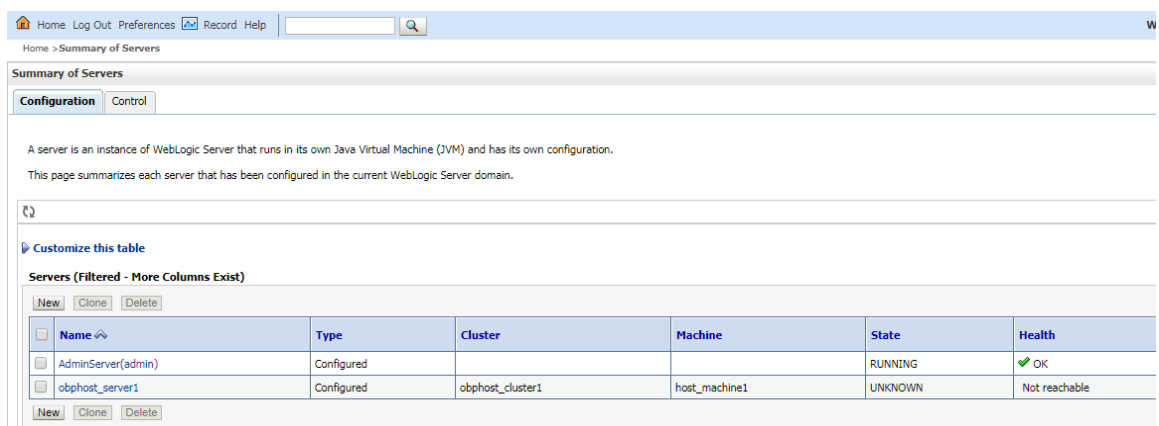

3. If managed server state is running, navigate to control tab and select managed server check box, click on shutdown button and select Force shutdown now.

#### <span id="page-26-2"></span>*Figure 2–16 Force shutdown*

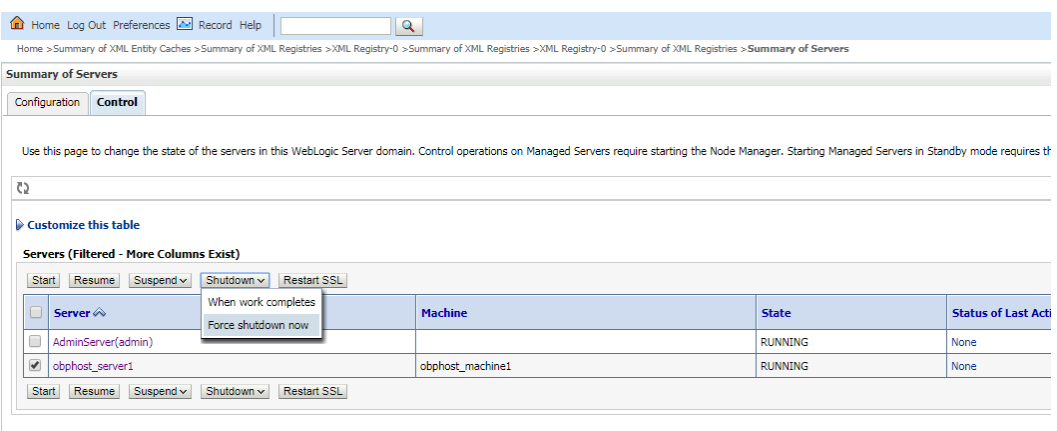

4. Click Yes on next screen.

<span id="page-27-0"></span>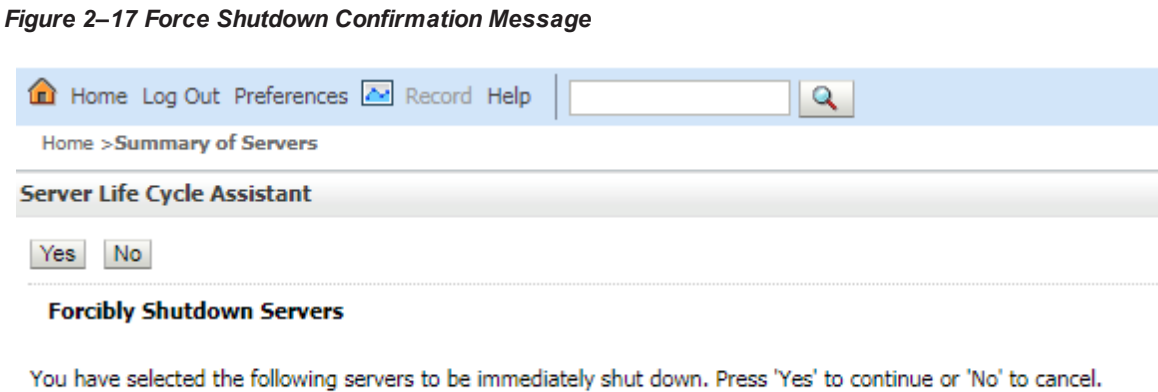

· obphost\_server1

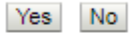

Weblogic will try to force shutdown managed server. You can see below message.

<span id="page-27-1"></span>*Figure 2–18 Force Shutdown Acknowledgement Message*

| Home Log Out Preferences A Record Help                                                                                                    |                |                         |  |
|----------------------------------------------------------------------------------------------------|----------------|-------------------------|--|
| $\mathbf{Q}$                                                                                                    |                |                         |  |
| Home > Summary of Servers<br><b>Messages</b>                                                                                                    |                |                         |  |
|                                                                                                    |                |                         |  |
| A request has been sent to immediately shut down the selected servers.                                                                                                    |                |                         |  |
| <b>Summary of Servers</b>                                                                                                    |                |                         |  |
| Configuration<br>Control                                                                                                    |                |                         |  |
|                                                                                                    |                |                         |  |
| Use this page to change the state of the servers in this WebLogic Server domain. Control operations on Managed Servers require starting the Node Manager. Starting Managed Servers in Stand |                |                         |  |
|                                                                                                    |                |                         |  |
| $\zeta$                                                                                                    |                |                         |  |
|                                                                                                    |                |                         |  |
| Customize this table                                                                                                    |                |                         |  |
|                                                                                                    |                |                         |  |
| <b>Servers (Filtered - More Columns Exist)</b>                                                                                                    |                |                         |  |
| $S$ uspend $\vee$<br>Resume<br>Shutdown ~<br><b>Restart SSL</b><br><b>Start</b>                                                                                                    |                |                         |  |
| Server $\hat{\infty}$                                                                                                    | <b>Machine</b> | <b>State</b>            |  |
| AdminServer(admin)                                                                                                    |                | <b>RUNNING</b>          |  |
| obphost server1                                                                                                    | host machine1  | <b>FORCE SUSPENDING</b> |  |
| <b>Start</b><br>Shutdown $\sim$<br>Resume<br>Suspend $\vee$<br><b>Restart SSL</b>                                                                                                    |                |                         |  |

5. Refresh the screen and wait till state of managed server changes to Shutdown.

#### <span id="page-28-0"></span>*Figure 2–19 Verify Server State*

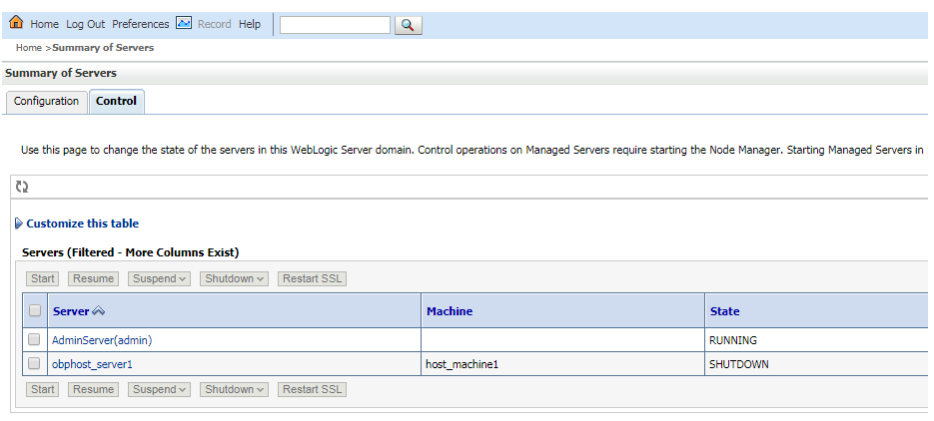

6. Check if Admin server is running. Access Weblogic Admin Console. If Weblogic Admin Console returns below screen Admin server is up.

#### <span id="page-28-1"></span>*Figure 2–20 Weblogic Admin Console*

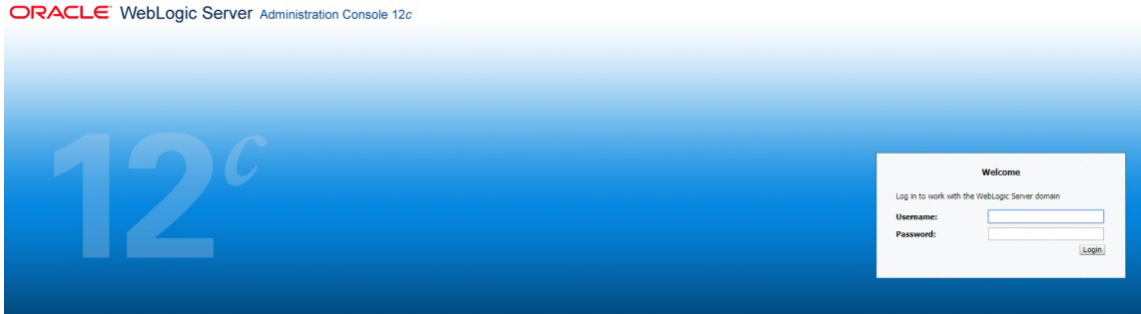

7. If Admin Server is down, start Admin Server. To start Admin server, use the following command:

```
${middleware__home}/user_projects/domains/{domain_
name}/bin/startWeblogic.sh
```
- 8. Browse the folder where you have extracted the Installation package.
- 9. Run the following command:
	- cd <PATH>/TEMPDIR
- 10. Execute the Install.sh file as below:

```
./Install.sh
```
The install file prompts for the following input:

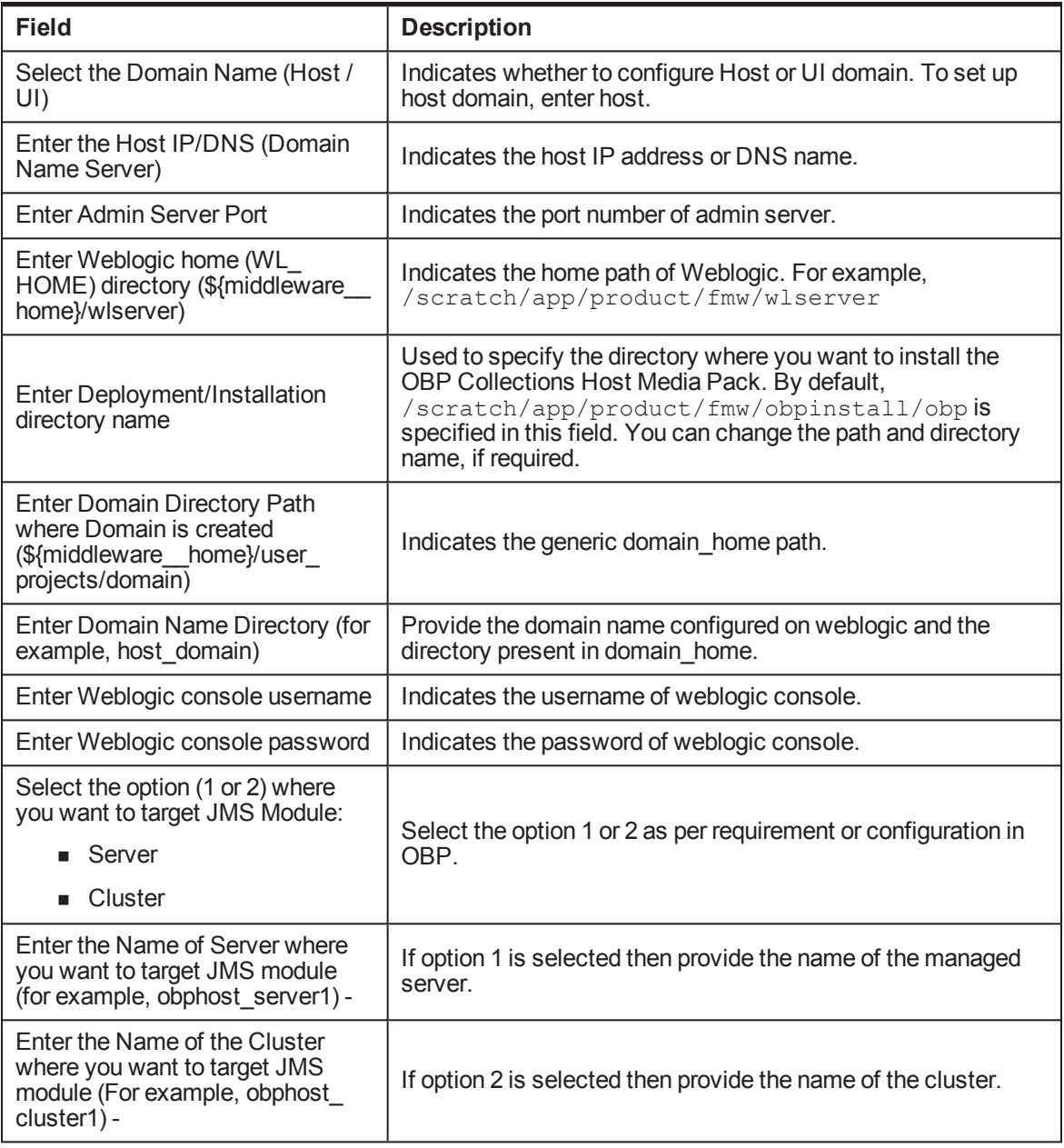

<span id="page-29-0"></span>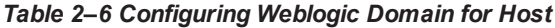

11. Verify whether the information passed is correct and enter 'Y' to continue the configuration or 'N' to avoid domain configuration as shown in the following screenshot:

<span id="page-30-0"></span>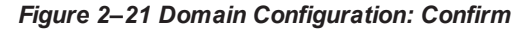

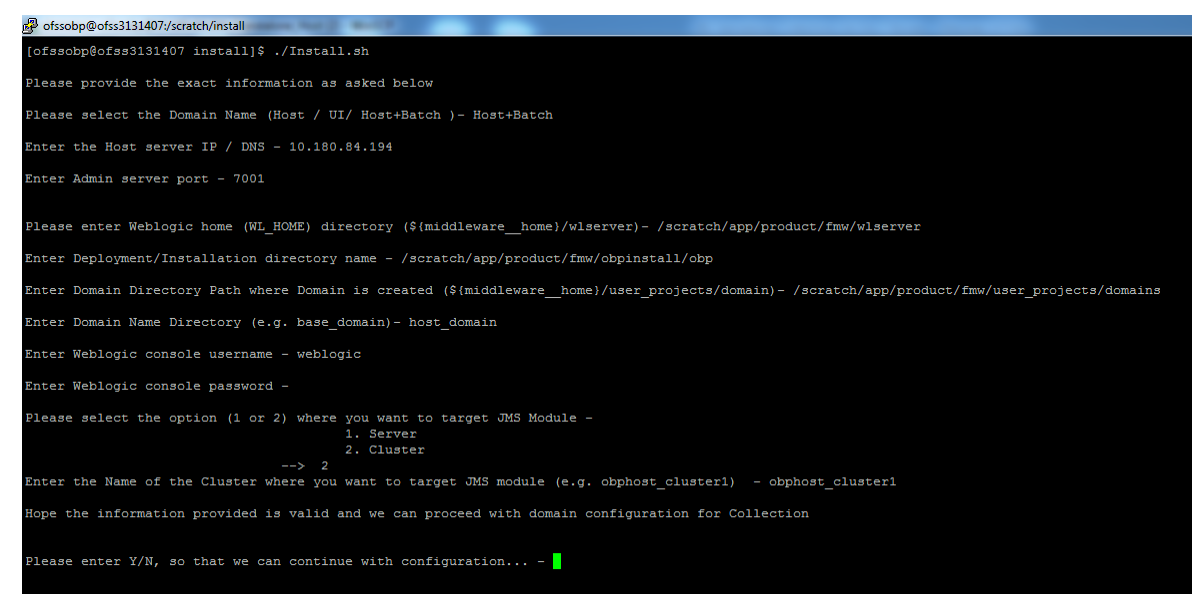

Once you have completed the execution steps listed above, perform the following steps:

1. Connect to the database and execute below two statements to enable collection bootstrap.

You must set the collection bootstrap to true for the default management module to function properly.

```
update flx fw config all b set prop value='true' where
prop_id='collection.bootstrap' and category_id='root';
update flx fw config all b set prop value='true' where
prop_id='collection.webservice.bootstrap' and category
id='root';
```
2. Need to update setDomainEnv.sh file to append EXTRA\_JAVA\_PROPERTIES and append PRE CLASSPATH as following, if not present:

#### **EXTRA\_JAVA\_PROPERTIES before collection installation:**

```
EXTRA JAVA PROPERTIES=" -
Djavax.xml.parsers.DocumentBuilderFactory=com.sun.org.apache.
xerces.internal.jaxp.DocumentBuilderFactoryImpl -
Djavax.xml.transform.TransformerFactory=com.sun.org.apache.xa
lan.internal.xsltc.trax.TransformerFactoryImpl -
Dweblogic.configuration.schemaValidationEnabled=false -
DentityExpansionLimit=1000 -Duser.home=${OBP_ORACLE_
HOME}/config -Dfc.io.dir=${OBP_ORACLE_HOME} ${ORACLE_MEM_ARGS}
${EXTRA_JAVA_PROPERTIES}"
```
**After Collection Installation:**

```
EXTRA JAVA PROPERTIES=" -
Djavax.xml.parsers.DocumentBuilderFactory=com.sun.org.apache.
xerces.internal.jaxp.DocumentBuilderFactoryImpl -
```
Djavax.xml.transform.TransformerFactory=com.sun.org.apache.xa lan.internal.xsltc.trax.TransformerFactoryImpl - Djavax.xml.parsers.SAXParserFactory=com.sun.org.apache.xerces .internal.jaxp.SAXParserFactoryImpl - Dweblogic.configuration.schemaValidationEnabled=false - Dweblogic.configuration.schemaValidationEnabled=false - DentityExpansionLimit=1000 -Duser.home=\${OBP\_ORACLE\_ HOME}/config -Dfc.io.dir=\${OBP\_ORACLE\_HOME} \${ORACLE\_MEM\_ARGS} \${EXTRA\_JAVA\_PROPERTIES}"

#### **Before Collection Installation:**

```
PRE_CLASSPATH="${OBP_ORACLE_HOME}/config:${OBP_ORACLE
HOME}/config/security/oaam:${PRE_CLASSPATH}"
export PRE_CLASSPATH
```
#### **After Collection Installation:**

PRE\_CLASSPATH="\${OBP\_ORACLE\_HOME}/config:\${OBP\_ORACLE HOME}/config/security/oaam:\${OBP\_ORACLE\_ HOME}/obp.thirdparty.app.domain/APP-INF/lib/xmlparserv2- 12.1.0.2.0.jar:\${PRE\_CLASSPATH}" export PRE\_CLASSPATH

- 3. Restart the admin server. To restart the Admin server, first stop the Admin server and then start it again.
	- a. To stop the Admin server, use the following command:

```
${middleware_home}/user_projects/domain/{domain_
name}/bin/stopWeblogic.sh
```
b. Delete tmp, cache directories present inside the server directory.

For example,

```
${middleware_home}/user_projects/domain/{domain_
name}/servers/{server_name}/cache
${middleware_home}/user_projects/domain/{domain_
name}/servers/{server_name}/tmp
```
c. Delete the stage folder also if it is present under the following location:

```
${middleware_home}/user_projects/domain/{domain_
name}/servers/{server_name}/stage
```
Where {server\_name} indicates all the servers that are available in the domain, such as AdminServer, Managed server (obphost\_server1).

d. Then start Admin server by using the following command:

```
${middleware_home}/user_projects/domain/{domain_
name}/bin/startWeblogic.sh
```
4. After the Admin server is up, perform the following manual changes.

| <b>File</b><br><b>Name</b> | <b>File Path</b>                                                    | <b>Change From</b>                                                                                                    | <b>Change To</b>                                                                                                    |
|----------------------------|---------------------------------------------------------------------|----------------------------------------------------------------------------------------------------|----------------------------------------------------------------------------------------------------|
| splEnv<br>.sh              | \${Installation<br>Directory }<br>\collectionenv\properti<br>es     | export JAVA<br>HOME=/scratch/app/product/j<br>dk1.8.0 101<br>LD LIBRARY<br>PATH=\$JAVA<br>HOME/jre/lib/amd64/server:\$J<br>AVA<br>HOME/jre/lib/amd64/native<br>threads | export JAVA<br>HOME=/scratch/app/product/j<br>dk1.8.0 101/jre<br>LD LIBRARY<br>PATH=\$JAVA<br>HOME/jre/lib/amd64/server:\$J<br>AVA<br>HOME/jre/lib/amd64/native<br>threads:\$JAVA<br>HOME/lib/amd64/server:\$JAV<br>A HOME/lib/amd64/native<br>threads |
| splEnv<br>.sh              | \${Installation<br>Directory }<br>\collectionenv/standal<br>one/bin | export JAVA<br>HOME=/scratch/app/product/j<br>dk1.8.0_101<br>LD LIBRARY<br>PATH=\$JAVA<br>HOME/jre/lib/amd64/server:\$J<br>AVA<br>HOME/jre/lib/amd64/native<br>threads | export JAVA<br>HOME=/scratch/app/product/j<br>dk1.8.0_101/jre<br>LD LIBRARY<br>PATH=\$JAVA<br>HOME/jre/lib/amd64/server:\$J<br>AVA<br>HOME/jre/lib/amd64/native<br>threads:\$JAVA<br>HOME/lib/amd64/server:\$JAV<br>A HOME/lib/amd64/native<br>threads |

<span id="page-32-0"></span>*Table 2–7 Changes to be made in splEnv.sh file if not present*

5. Start the managed servers.

Ignore the below error while starting host managed server.

ERROR (support.license.ModuleInfoCache) Module feature configuration not found; no modules will be disabled. To resolve this error add a feature configuration of type F1MD and associated options for disabled modules.

## <span id="page-33-0"></span>**3 Installing the Presentation Media Pack**

You must follow the steps mentioned below to install the Presentation Media Pack:

- 1. Install the Presentation Media Pack.
- 2. Configure the web logic domain.
- 3. Deploy the Collections module.

### <span id="page-33-1"></span>**3.1 Prerequisites**

You must install the following software prior to installing the Presentation Media Pack:

- OBP 2.6.2.0.0 Host Media Pack.
- OBP 2.6.2.0.0 Presentation Media Pack.
- OBP Collections 2.6.2.0.0 Host Media Pack.

### **Note**

Oracle JDK 1.8 Update 101 is required to run the OBP Collections V2.6 installer. For more information on JDK installation, see [Chapter 5](#page-47-0) Installing [Third-Party](#page-47-0) Software.

### <span id="page-33-2"></span>**3.2 Installing the Presentation Media Pack**

To install the Presentation Media Pack, you must download the installation package from the following link:

<https://edelivery.oracle.com/>

#### **Note**

Ensure that the node manager is not running on any of the target installation machines. Also, ensure that there are no processes running on the listener ports for any of the OBP domain servers that are to be installed.

To install the Presentation Media Pack, perform the following steps:

- 1. Download the appropriate OBP Collections Media Pack. The media pack is available in this format: Collection\_V[Build\_Number].zip
- 2. Log in to the presentation server.
- 3. Create a temporary directory on the presentation server. For example, <TEMPDIR>.
- 4. Copy the OBP Collections Media Pack Collection V[Build Number].zip downloaded from edelivery to presentation Linux server using WINSCP.
- 5. Copy the OBP Collections Media Pack Collection\_V[Build\_Number].zip into the <TEMPDIR>.

6. Uncompress the OBP Collections Media Pack Collection\_V[Build\_Number].zip by running the following commands:

```
cd <TEMPDIR>
unzip Collection_V[Build_Number].zip
```
The contents of the zip file are extracted in the TEMPDIR folder. The following files/folders are extracted:

- config.properties
- ouaf.properties
- data
- **n** Install.sh
- collectioninstaller.jar
- <sup>n</sup> collectionupgradeinstaller.jar

```
Figure 3–1 Collection_V[Build_Number].zip uncompressed
```
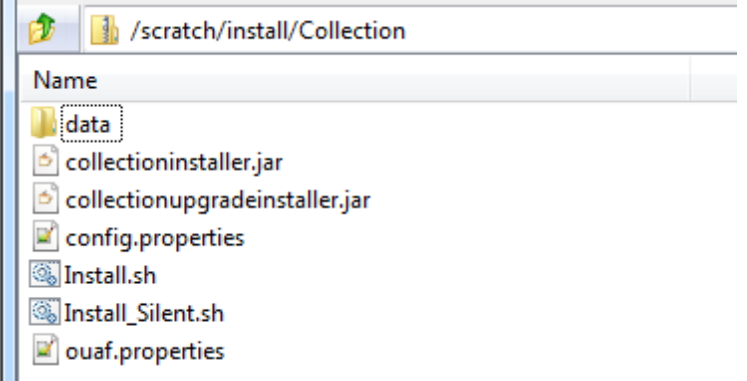

- 7. Run XManager application on Windows machine.
- 8. To export the XManager UI on the Linux environment, run the following command:

```
DISPLAY=<IP>:0.0;
             export DISPLAY
Where, IP is the IP address of your machine.
```
9. Run the following command to start the OBP Collections installer. The OB Installer: Initial Details screen appears.

```
java -jar collectioninstaller.jar
```
10. In the OB Collection Installer: Initial Details screen, select the Installation directory and Host Configurations.

<span id="page-35-1"></span>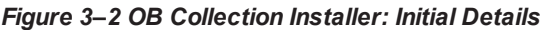

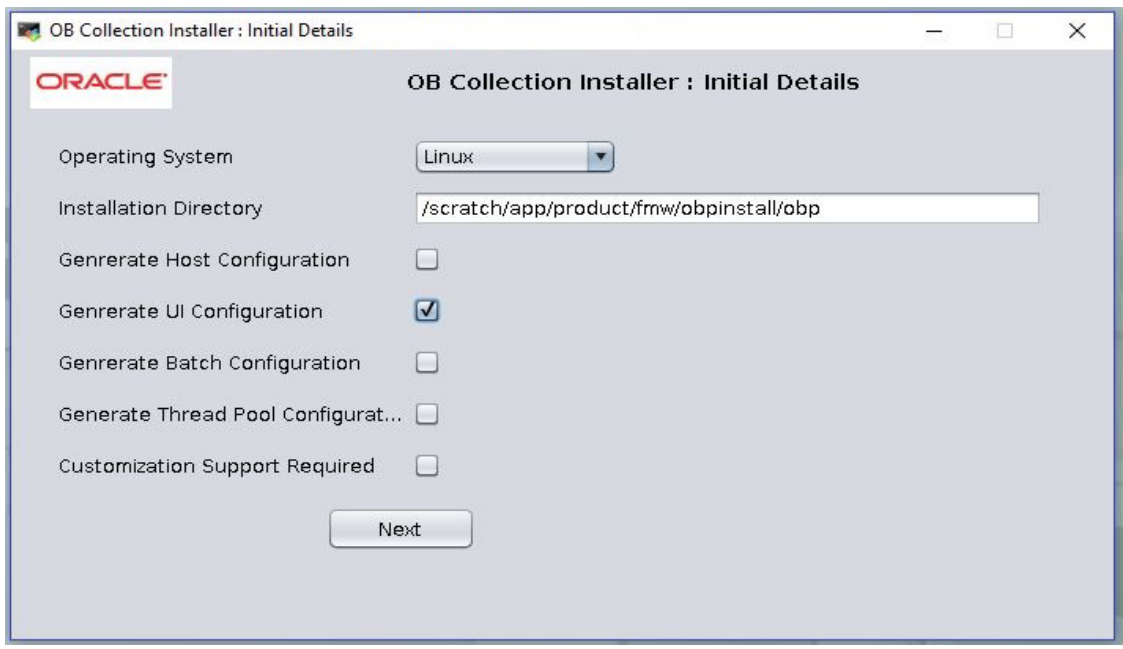

The following fields appear in the OB Collection Installer: Initial Details screen:

| <b>Field</b>                             | <b>Description</b>                                                                                                    |  |
|------------------------------------------|----------------------------------------------------------------------------------------------------|--|
| <b>Operating System</b>                  | Used to specify the operating system platform on which the installation is<br>to be done. For example, Linux.                                                                                                    |  |
| <b>Installation Directory</b>            | Used to specify the directory where OBP Collections 2.6 should be<br>installed. Note that this is the same the directory where the OBP<br>presentation or host media packs are installed. For example,<br>/oracle/deployables/sails/fclogs/logslogs<br>scratch/app/product/fmw/obpinstall/obp. |  |
| Generate Host<br>Configuration           | Deploys the host media pack components.                                                                                                    |  |
| Generate UI<br>Configuration             | Deploys the presentation media pack components.                                                                                                    |  |
| Generate Batch<br>Configuration          | Deploys the host media pack components. Note that host configuration<br>must also be selected when batch components are to be enabled on the<br>host that is used for configuring the batch server.                                                                                            |  |
| Generate Thread Pool<br>Configuration    | Deploys the Host media pack components. Note that host configuration<br>must also be selected when Thread Pool components are to be enabled on<br>the host that is used for configuring the Thread Pool Node.                                                                                  |  |
| Customization<br><b>Support Required</b> | Enables the customization support.                                                                                                    |  |

<span id="page-35-0"></span>*Table 3–1 OB Collection Installer: Initial Details*

11. Click Next. The OB Collection Installer: UI configuration screen appears.

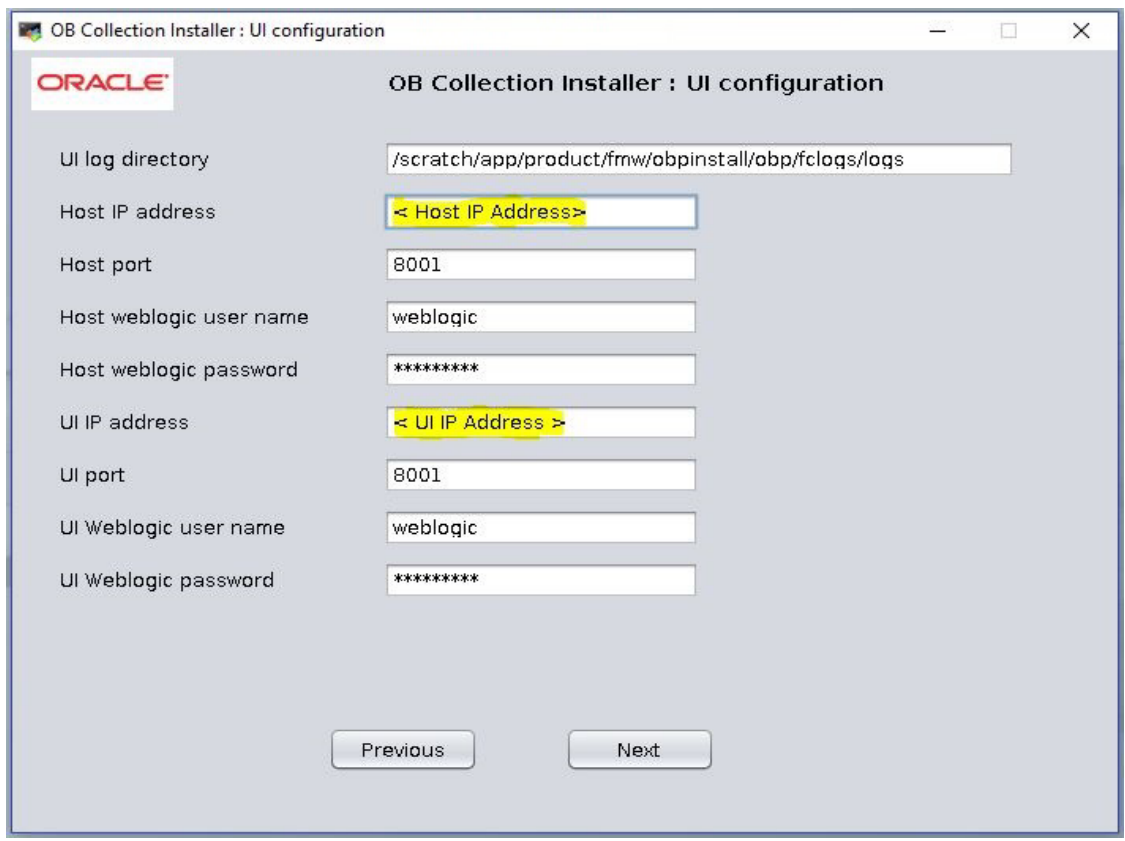

<span id="page-36-1"></span>*Figure 3–3 OB Collection Installer: UI configuration*

The following fields appear in the OB Collection Installer: UI Configuration screen:

| <b>Field</b>               | <b>Description</b>                                                                                                   |  |
|----------------------------|----------------------------------------------------------------------------------------------------|--|
| UI log directory           | Used to specify the log directory for the presentation server. For example,<br>/oracle/deployable/sails/fclogs/logs. |  |
| Host IP address            | Used to specify the host IP address. For example, 10.180.6.11.                                                       |  |
| Host port                  | Used to specify the Host server WebLogic managed server port. For<br>example, 8001.                                  |  |
| Host Weblogic user<br>name | Used to specify the Host WebLogic server admin user name.                                                            |  |
| Host Weblogic<br>password  | Used to specify the Host WebLogic server admin password.                                                             |  |

<span id="page-36-0"></span>*Table 3–2 OB Collection Installer: UI Configuration*

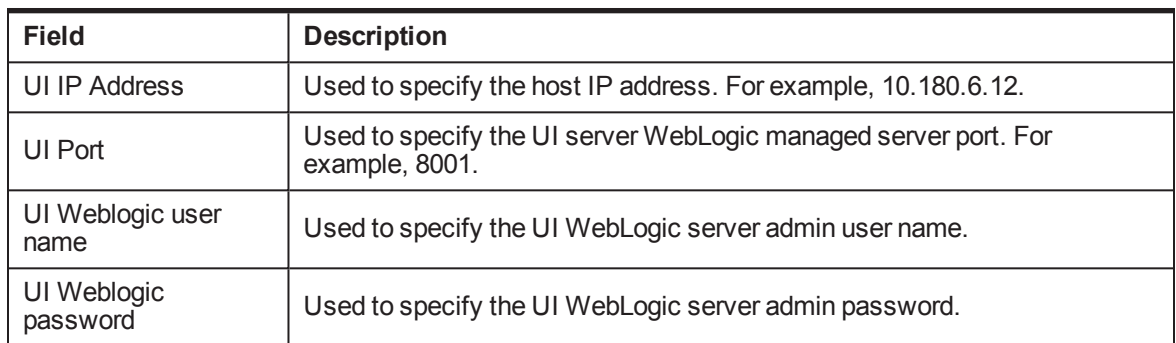

12. Click Next. The OB Collection Installer: Confirm Installation details screen appears.

#### <span id="page-37-0"></span>*Figure 3–4 OB Collection Installer: Confirm Installation Details*

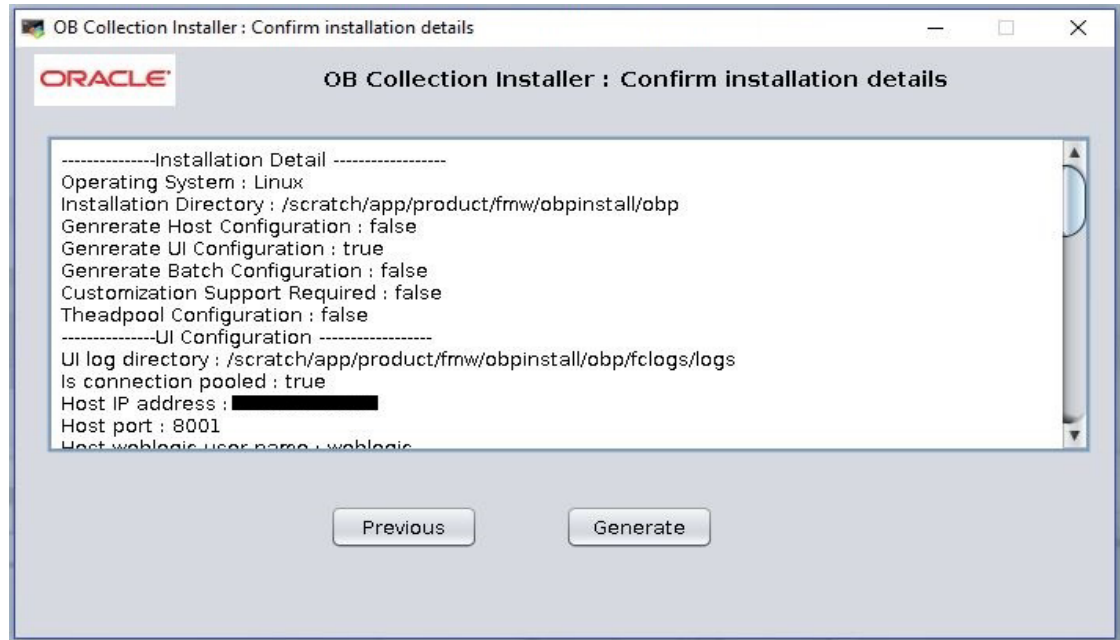

13. Click Generate.

<span id="page-38-0"></span>*Figure 3–5 OB Collection Installer : Installing*

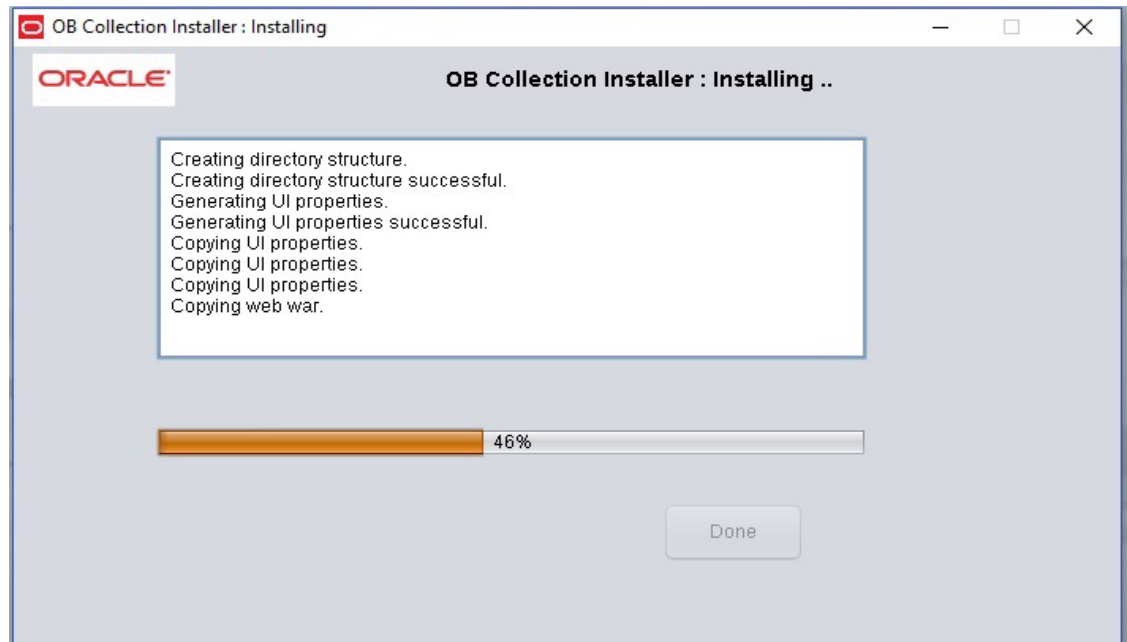

- 14. Click Done.
- 15. Log in to Weblogic console and navigate to XML Registries.
- 16. Add new XML Registry Properties.
- 17. Change the following properties while adding XML Registry Properties and save changes.
	- Document Builder Factory = com.sun.org.apache.xerces.internal.jaxp.DocumentBuilderFactoryImpl
	- SAX Parser Factory = com.sun.org.apache.xerces.internal.jaxp.SAXParserFactoryImpl
	- <sup>n</sup> Transformer Factory = com.sun.org.apache.xalan.internal.xsltc.trax.TransformerFactoryImpl

#### <span id="page-39-1"></span>*Figure 3–6 XML Registry*

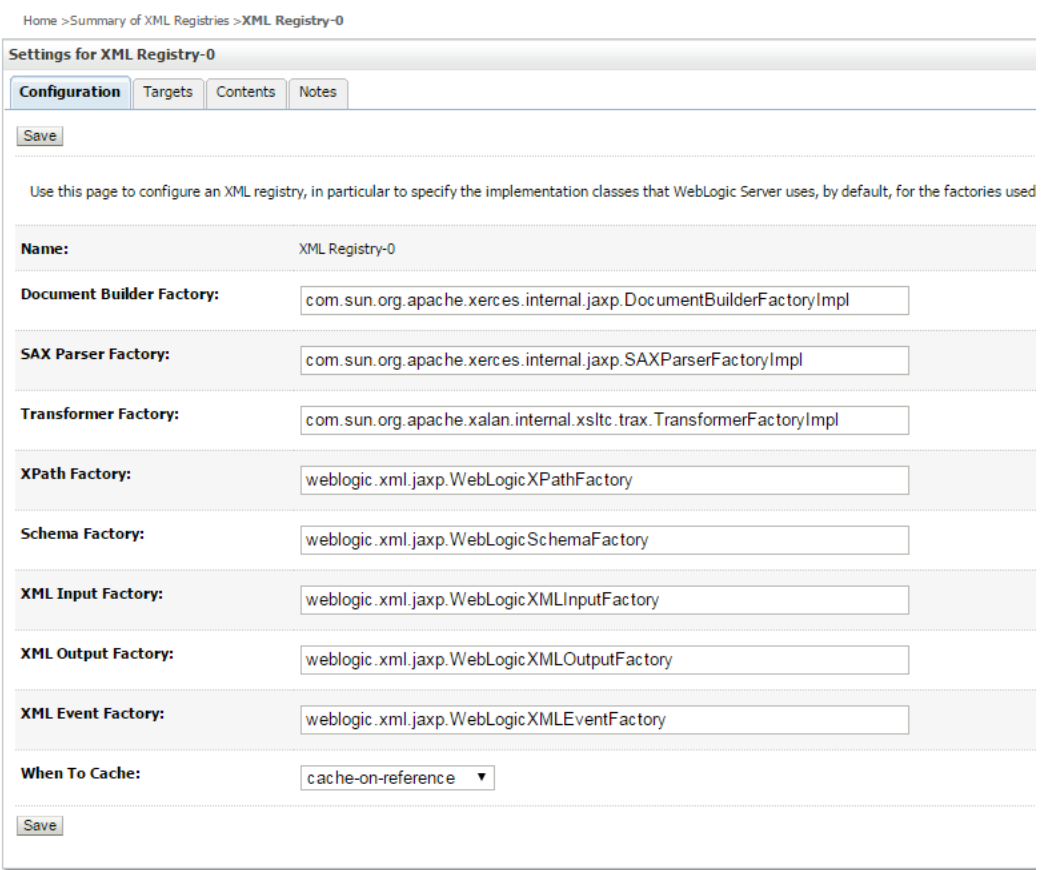

- 18. In the OB Collection Installer: Installing screen, confirm the following:
	- Under the InstallDir, collectionenv directory is created.
	- <sup>n</sup> Collectionenv folder contains the properties folder and properties folder contains the web directory.

### <span id="page-39-0"></span>**3.3 Configuring Weblogic Domain for Presentation Server**

The following steps explain how to configure weblogic domain for presentation server:

1. To perform domain configuration, Admin server must be running. Check if Admin server is running. Access Weblogic Admin Console. If Weblogic Admin Console returns below screen Admin server is up.

#### <span id="page-40-1"></span>*Figure 3–7 Weblogic Admin Console*

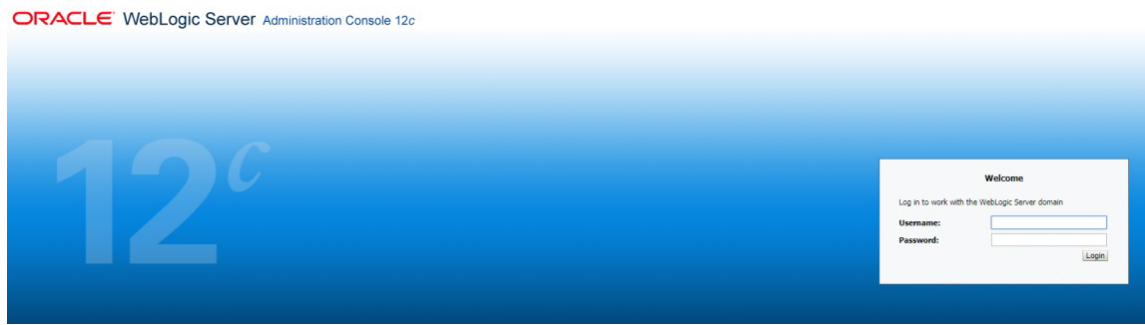

2. If Weblogic Admin Server is down,start Admin server, use the following command:

\${middleware\_\_home}/user\_projects/domain/\${domain\_ home}/bin/startWeblogic.sh

- 3. Browse the folder where you have extracted the Installation package.
- 4. Run the following command:

cd <PATH>/TEMPDIR

5. Execute the Install.sh file as mentioned below:

./Install.sh

6. The install file prompts for input. Enter the following details when prompted:

#### <span id="page-40-0"></span>*Table 3–3 Configuring Weblogic Domain for Presentation*

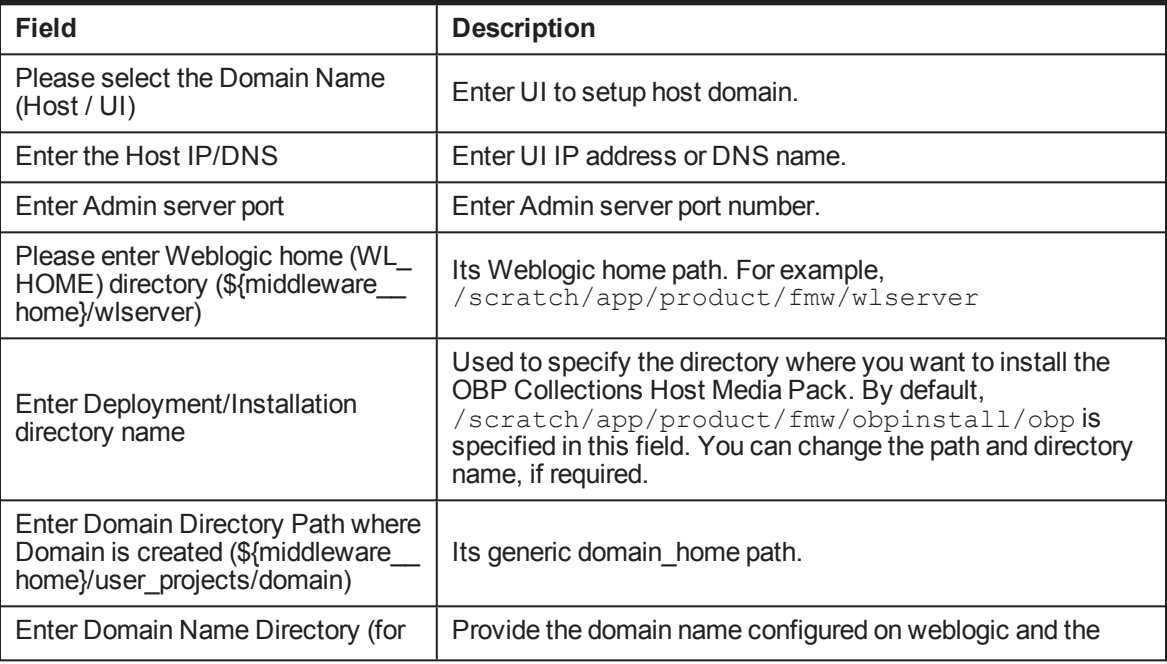

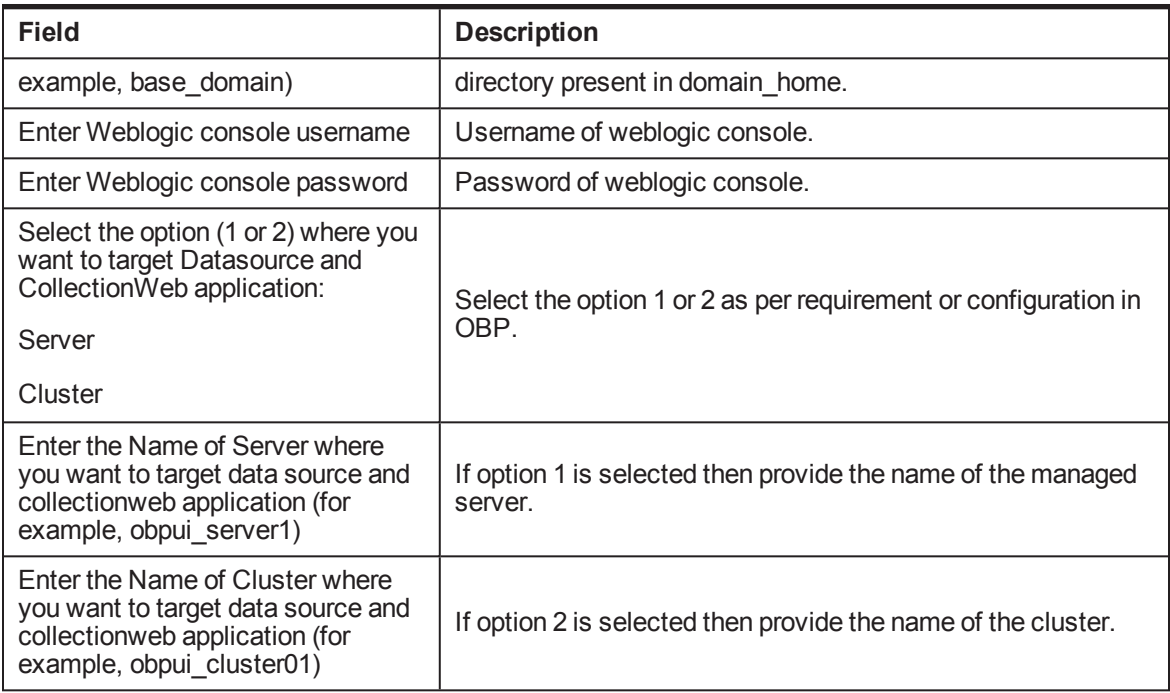

7. Verify whether the information passed is correct and enter 'Y' to continue the configuration or 'N' to avoid domain configuration.

<span id="page-41-0"></span>*Figure 3–8 Domain Configuration: Confirm*

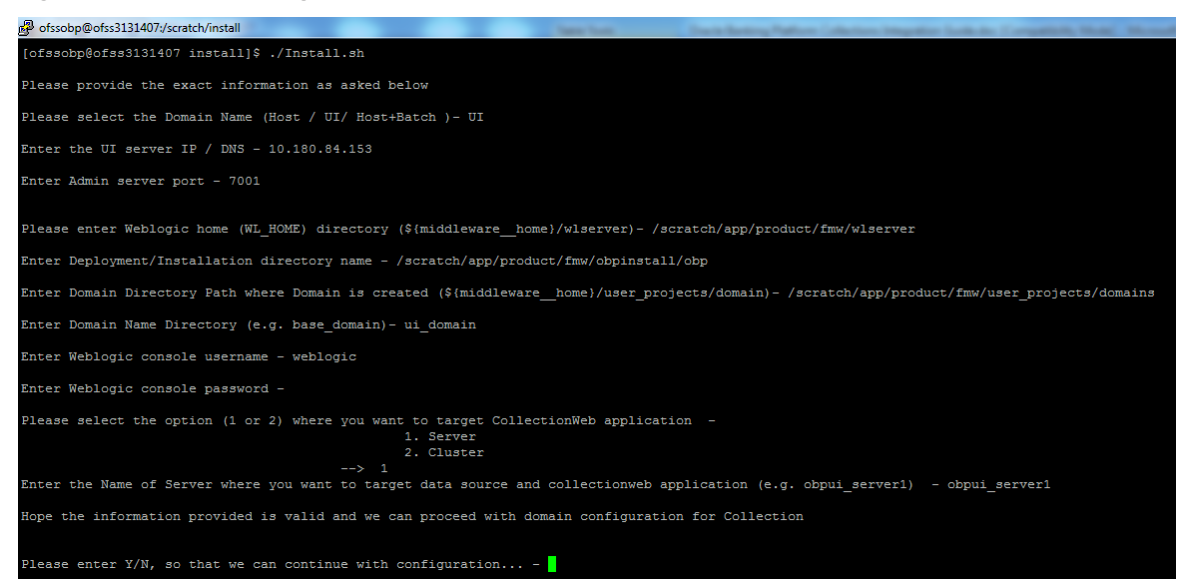

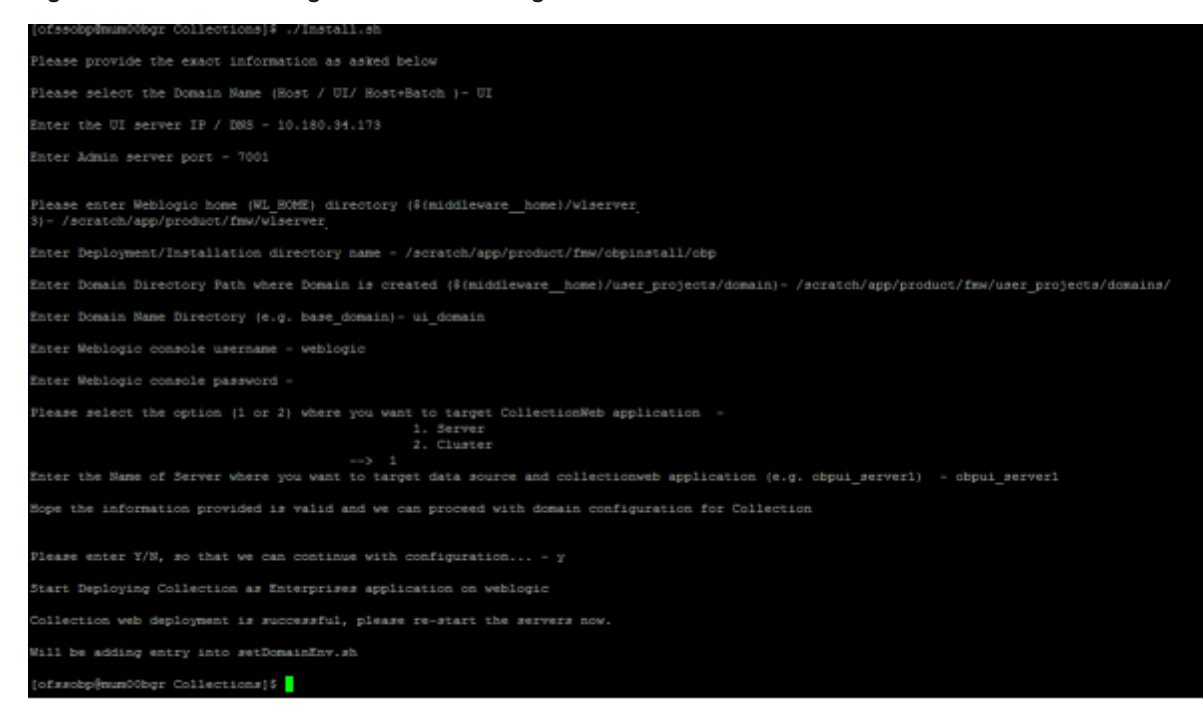

<span id="page-42-0"></span>*Figure 3–9 Domain Configuration: Proceeding with the Process*

8. Need to update setDomainEnv.sh file to append EXTRA\_JAVA\_PROPERTIES, if not present.

#### **EXTRA\_JAVA\_PROPERTIES before collection installation:**

EXTRA\_JAVA\_PROPERTIES=" - Djavax.xml.parsers.DocumentBuilderFactory=com.sun.org.apache. xerces.internal.jaxp.DocumentBuilderFactoryImpl - Djavax.xml.transform.TransformerFactory=com.sun.org.apache.xa lan.internal.xsltc.trax.TransformerFactoryImpl - Dweblogic.configuration.schemaValidationEnabled=false - DentityExpansionLimit=1000 -Duser.home=\${OBP\_ORACLE\_ HOME}/config -Dfc.io.dir=\${OBP\_ORACLE\_HOME} \${ORACLE\_MEM\_ARGS} \${EXTRA\_JAVA\_PROPERTIES}"

#### **After Collection Installation:**

EXTRA JAVA PROPERTIES=" -Djavax.xml.parsers.DocumentBuilderFactory=com.sun.org.apache. xerces.internal.jaxp.DocumentBuilderFactoryImpl - Djavax.xml.transform.TransformerFactory=com.sun.org.apache.xa lan.internal.xsltc.trax.TransformerFactoryImpl - Djavax.xml.parsers.SAXParserFactory=com.sun.org.apache.xerces .internal.jaxp.SAXParserFactoryImpl - Dweblogic.configuration.schemaValidationEnabled=false - Dweblogic.configuration.schemaValidationEnabled=false - DentityExpansionLimit=1000 -Duser.home=\${OBP\_ORACLE\_ HOME}/config -Dfc.io.dir=\${OBP\_ORACLE\_HOME} \${ORACLE\_MEM\_ARGS} \${EXTRA\_JAVA\_PROPERTIES}"

- 9. Restart Admin server. Before restarting, stop Admin server.
	- a. To stop the Admin server, use the following command:

```
${middleware_home}/user_projects/domain/{domain_
name}/bin/stopWeblogic.sh
```
b. Delete tmp, cache directories present inside the server directory.

For example,

```
${middleware_home}/user_projects/domain/{domain_
name}/servers/{server_name}/cache
${middleware_home}/user_projects/domain/{domain_
name}/servers/{server_name}/tmp
```
Where {server\_name} indicates all the servers that are available in the domain, such as AdminServer, Managed server (obphost server1).

c. Then start Admin server by using the following command:

```
${middleware_home}/user_projects/domain/{domain_
name}/bin/startWeblogic.sh
```
<span id="page-43-0"></span>10. Once the Admin server is up, then start the managed servers.

### **3.4 Verifying the Presentation Server Deployment**

Before you start verifying the presentation server deployment, configure SYSUSER on OID server as per the steps mentioned in [Chapter 6](#page-49-0) User Creation in Oracle Internet Directory.

To verify successful deployment, log on to the following URL:

http: //IPADDRESS:PORT/CollectionAdmin/cis.jsp

Following are the components of the URL:

| <b>Components</b> | <b>Description</b>                                              |  |
|-------------------|-----------------------------------------------------------------|--|
| <b>IPAddress</b>  | Indicates the IP address of the presentation WebLogic server.   |  |
| Port              | Indicates the Presentation WebLogic managed server port number. |  |

<span id="page-43-1"></span>*Table 3–4 Verifying the Presentation Server Deployment*

For example,

http: //10.180.11:8001/CollectionAdmin/cis.jsp

## **4 External Interface Configuration**

<span id="page-45-1"></span><span id="page-45-0"></span>This chapter explains the OBP Collections external interface configuration details.

### **4.1 Oracle Identity Manager (OIM)**

You can download the OIM Adapter configuration files from the following location:

#### [http://edelivery.oracle.com](http://edelivery.oracle.com/)

To extract the OIM Adapter configuration files, perform the following steps:

- 1. Download the appropriate OBP Collections Media Pack. The media pack is available in the following format: Collection\_V[Build\_Number].zip
- 2. Copy the Collection\_V[Build\_Number].zip into the <TEMPDIR>.
- 3. Uncompress Collection\_V[Build\_Number].zip by running the following commands:

```
cd <TEMPDIR>
unzip Collection V[Build Number].zip
```
The contents of the zip file are extracted in the TEMPDIR folder. The following files and folders are extracted:

- config.properties
- ouaf.properties
- data
- **n** Install.sh
- collectioninstaller.jar
- collectionupgradeinstaller.jar
- 4. You can locate the OIM adapter configuration files under the following location: data/extxface/OIM/ folder. Following files are available:
	- collections\_oim\_export.xml
	- com.ofss.fc.extxface.oim.jar
	- com.ofss.fc.extxface.wsdl.client.jar

#### **Note**

For detailed configuration of the OIM Adapter, see the Oracle Banking Platform Collections User Provisioning Guide.

## **5 Installing Third-Party Software**

<span id="page-47-0"></span>You must install the Oracle JDK before you install the OBP Collections media packs, if not already installed on the servers.

### <span id="page-47-1"></span>**5.1 Installing Oracle Java Development Kit (JDK)**

You must install the JDK for 64-bit Linux operating system before you install presentation or host media pack.

To download, install and use JDK, follow the steps mentioned below:

1. Download the JDK file to any directory for which you have write permission. The file appears in the following format:

jdk-8u

*<version>*-linux-x64.bin

*<version>* jdk-8u101-linux-x64.bin

**Note**

Only the root user has the privilege to displace the system version of the Java platform that is supplied by Linux.

2. To set the execute permission, run the following command:

% chmod +x 8u *<version>* -linux-x64.bin

- 3. Change the directory location to the location where you want to install the files.
- 4. To execute the self-extract binary file, run the following command and then press Enter:

% ./jdk-8u *<version>* -linux-x64.bin

5. You must agree to the terms of the binary code license. This installs the JDK files in the following directory under the current directory: jdk.8.0\_<version>

## <span id="page-49-0"></span>**6 User Creation in Oracle Internet Directory**

<span id="page-49-1"></span>This chapter provides information about user creation in Oracle Internet Directory.

### **6.1 User Creation in OID**

SYSUSER has to be created in Oracle Internet Directory (OID). It is used as default login into the CollectionAdmin. Follow the below steps to create a user:

1. Access the appropriate ODSM and select the required OID.

ODSM URL: <OID\_IP>:7005/odsm.

#### <span id="page-49-2"></span>*Figure 6–1 Opening ODSM*

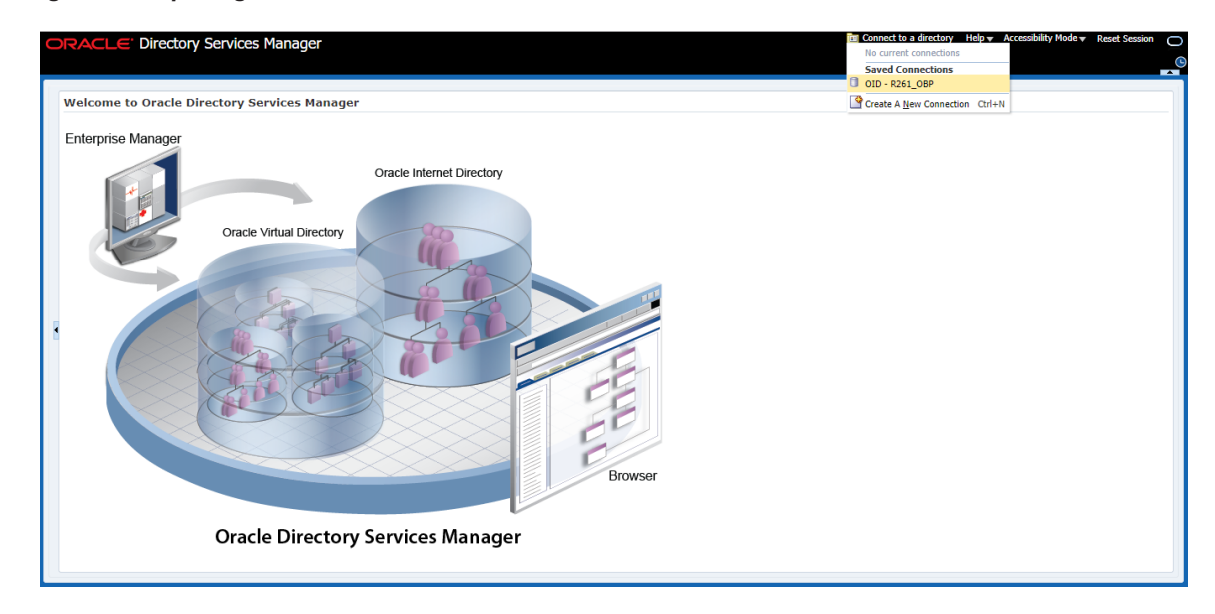

2. Log in to the OID.

#### <span id="page-50-0"></span>*Figure 6–2 Log in to OID*

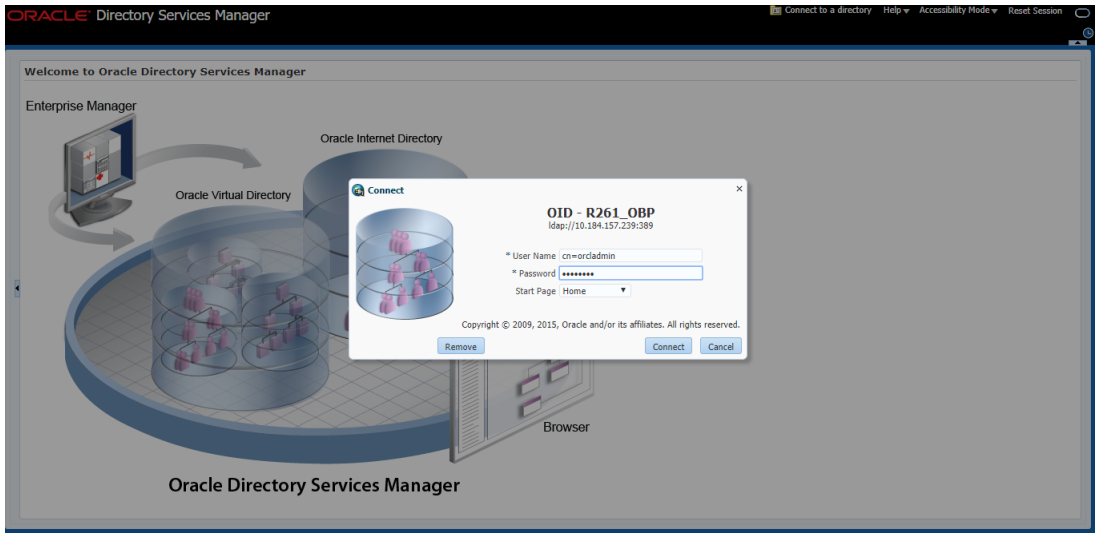

3. Click the **Data Browser** tab, in the Data tree panel navigate to Root -> dc=com -> dc-oracle -> dc=in - > cn=Users as shown in below screen. Right click on any user already present and select **Create** option.

<span id="page-50-1"></span>*Figure 6–3 Navigating to Data Browser Tab*

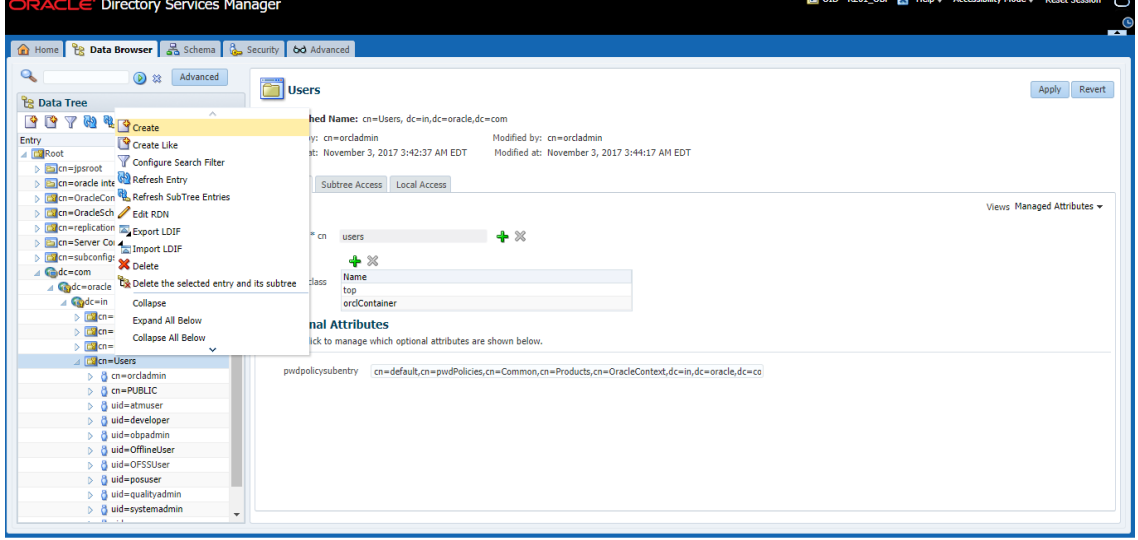

<span id="page-51-0"></span>*Figure 6–4 Creating New Entry*

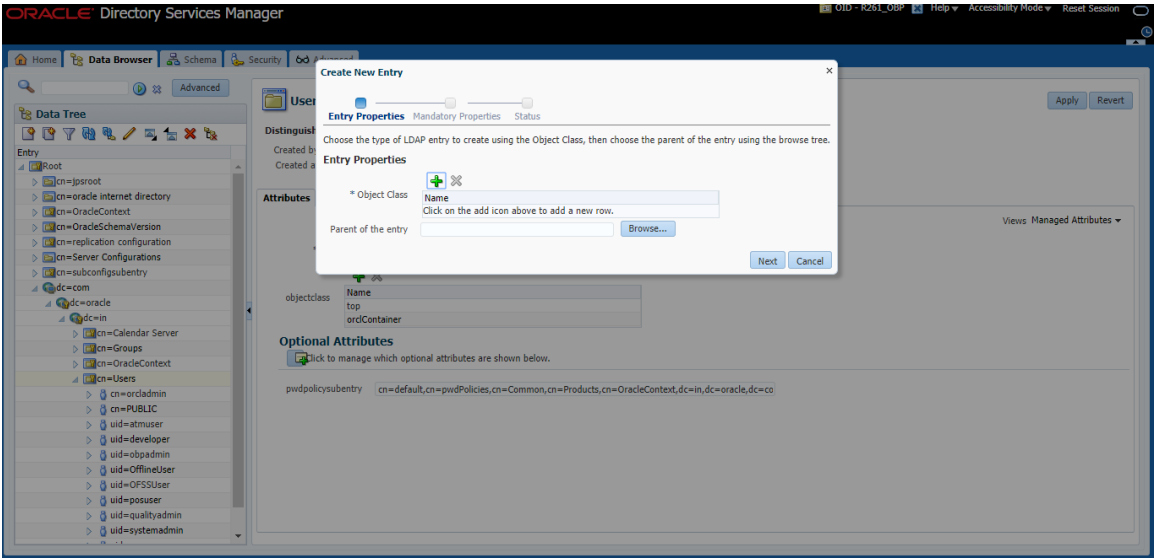

- 4. Create new entry in **Users** tab and add the following Object classes:
	- $\blacksquare$  top
	- **n** person
	- fcPerson
	- organisationalPerson
	- inetOrgPerson
	- orclUser
	- orclUserV2

<span id="page-52-0"></span>*Figure 6–5 Adding Object Classes: Top*

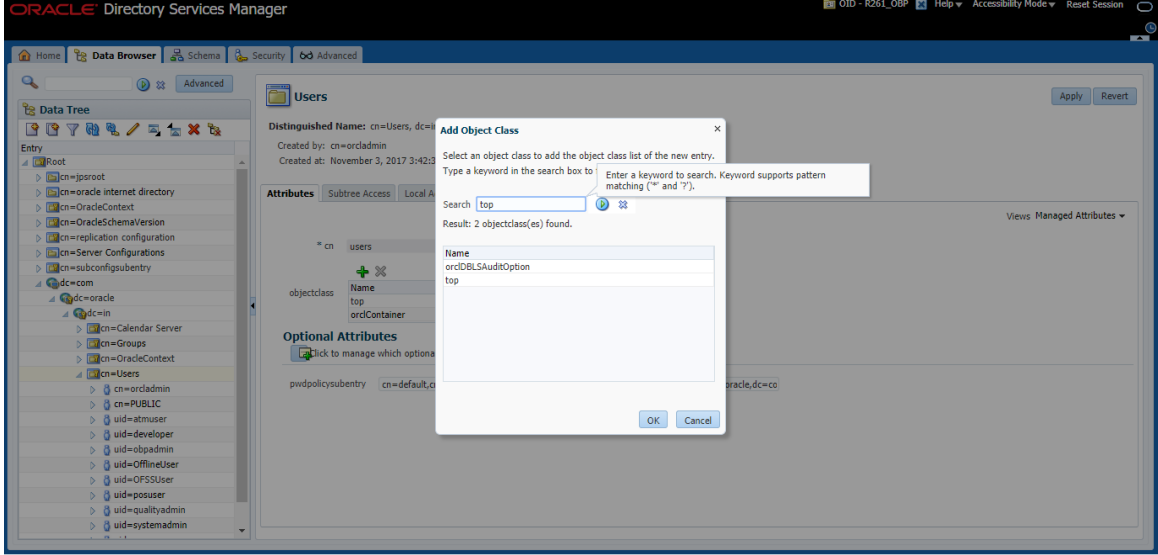

<span id="page-52-1"></span>*Figure 6–6 Adding Object Classes: Person*

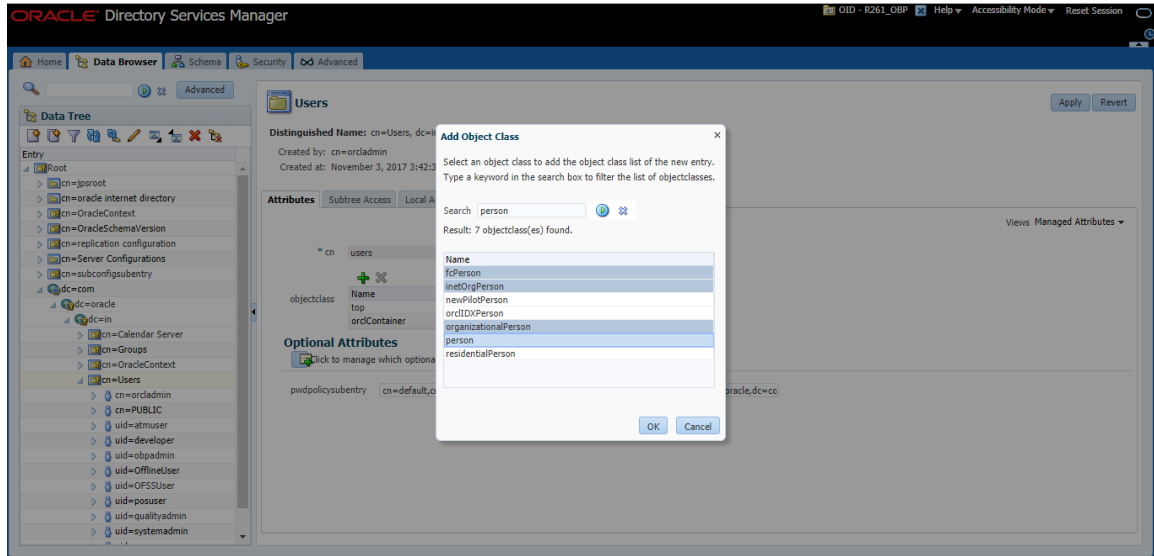

<span id="page-53-0"></span>*Figure 6–7 Adding Object Classes: Oracle User*

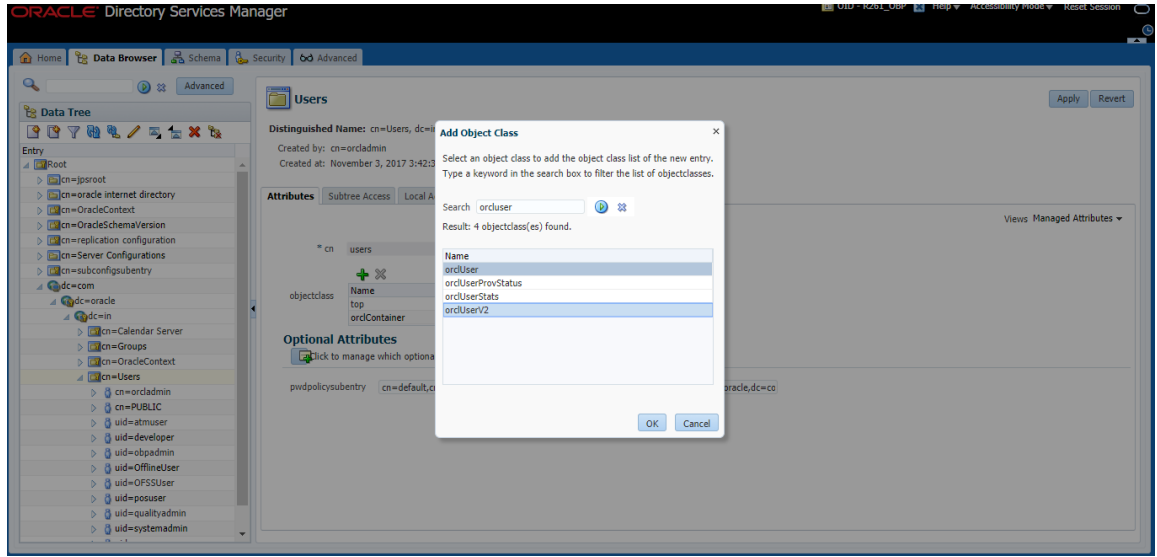

5. Select the Parent of the entry **(Distinguished Name** DN) by clicking the **Browse** button. Select the path as Root -> dc=com -> dc-oracle -> dc=in -> cn=Users

<span id="page-53-1"></span>*Figure 6–8 Selecting Distinguished Name*

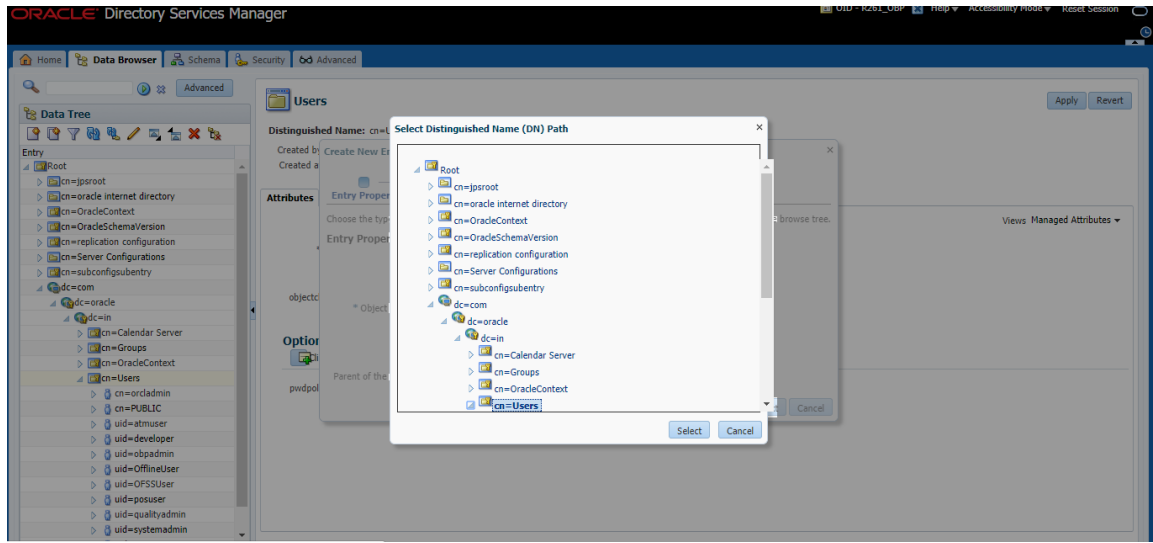

6. Click the **Next** button.

<span id="page-54-0"></span>*Figure 6–9 Selecting Entry Properties*

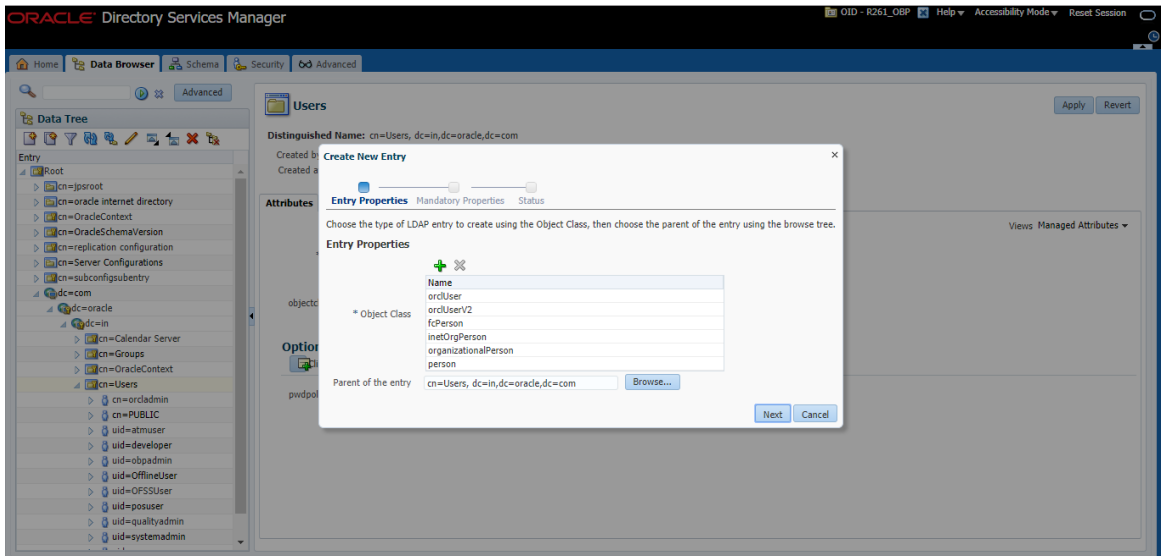

7. Select the **Relative Distinguished Name** as **uid.** Then enter the values of cn, sn and uid as **SYSUSER.**

<span id="page-54-1"></span>*Figure 6–10 Selecting Mandatory Properties*

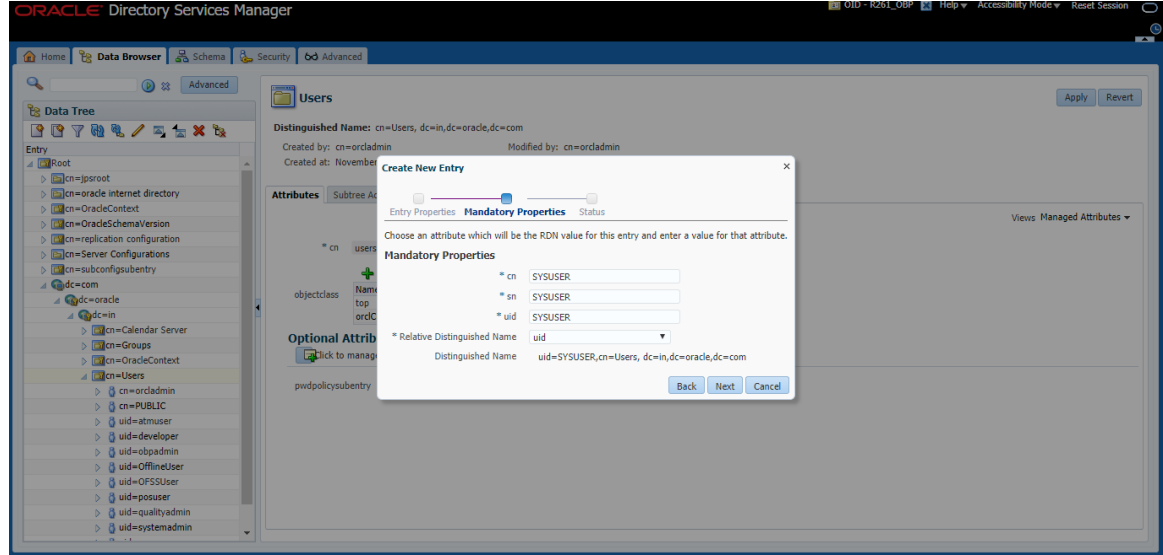

8. Click Next. The new user is created in OID and a message appears as shown in [Figure](#page-55-0) 6–11.

<span id="page-55-0"></span>*Figure 6–11 Status Message*

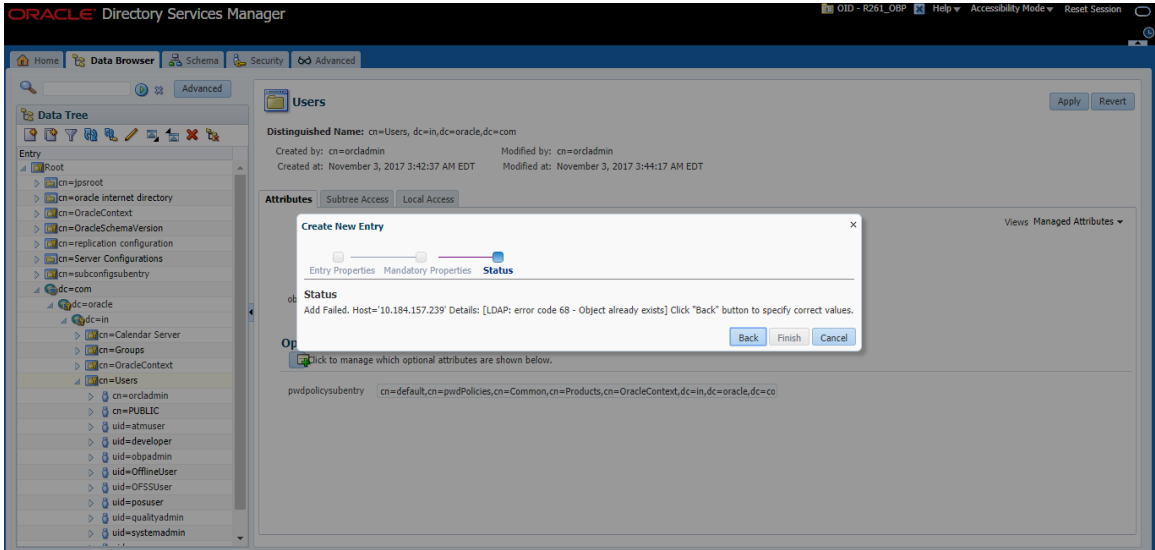

9. Select that user 'uid=SYSUSER' from the Data tree list.

<span id="page-55-1"></span>*Figure 6–12 Selecting the User*

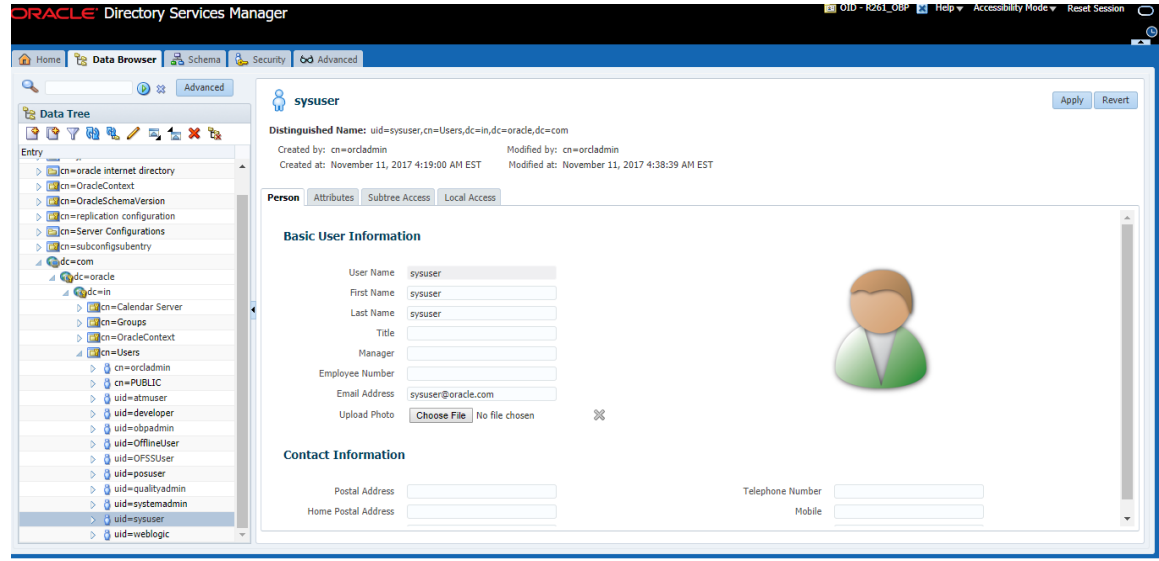

10. Click the **Attributes** tab, and then click the **Add** symbol under **Optional Attributes** section.

#### <span id="page-56-0"></span>*Figure 6–13 Attributes Tab*

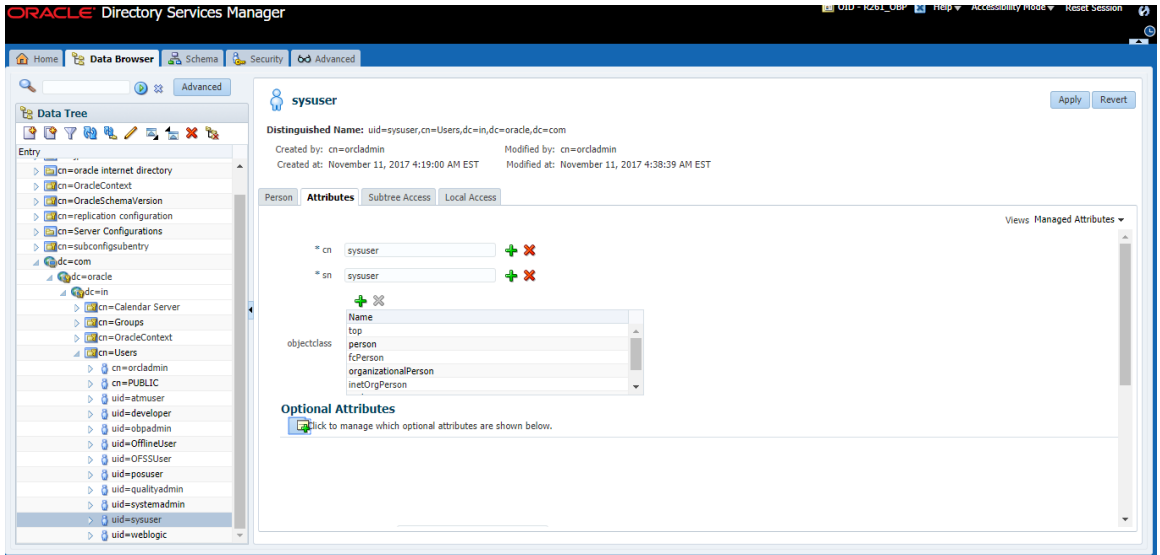

11. Click on Add button under Optional Attributes and add the 'userPassword' attribute from the All Attribute list and click the Add Attribute button.

<span id="page-56-1"></span>*Figure 6–14 Adding User Password*

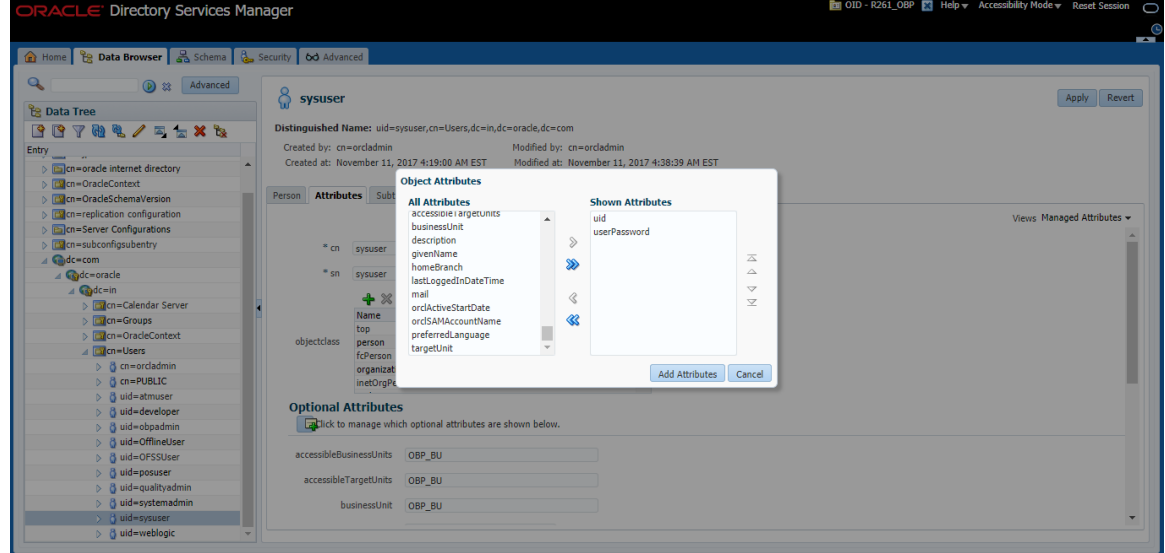

12. Enter the value in the **userPassword** field and click the **Apply** button in right hand corner.

<span id="page-57-0"></span>*Figure 6–15 Setting User Password*

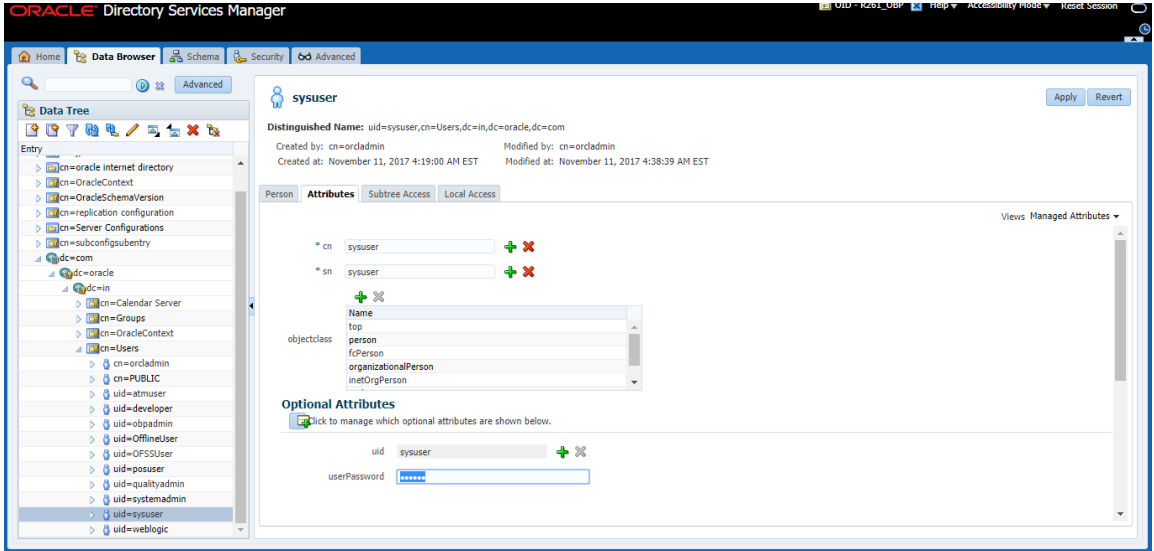

The confirmation message appears as "Changes have been applied successfully." as shown in [Figure](#page-57-1) [6–16.](#page-57-1)

<span id="page-57-1"></span>*Figure 6–16 Confirm Message*

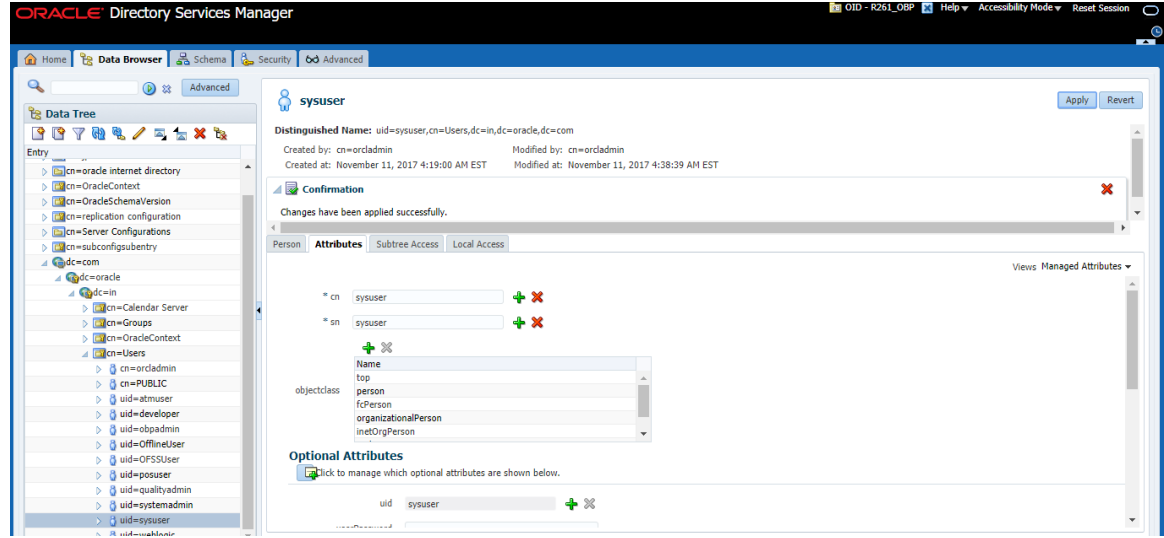

13. Once user is created, add it into **Administrator group**. Navigate in Data tree as Root -> dc=com -> dc-oracle -> dc=in -> cn=Groups.

<span id="page-58-0"></span>*Figure 6–17 Adding to Administrator Group*

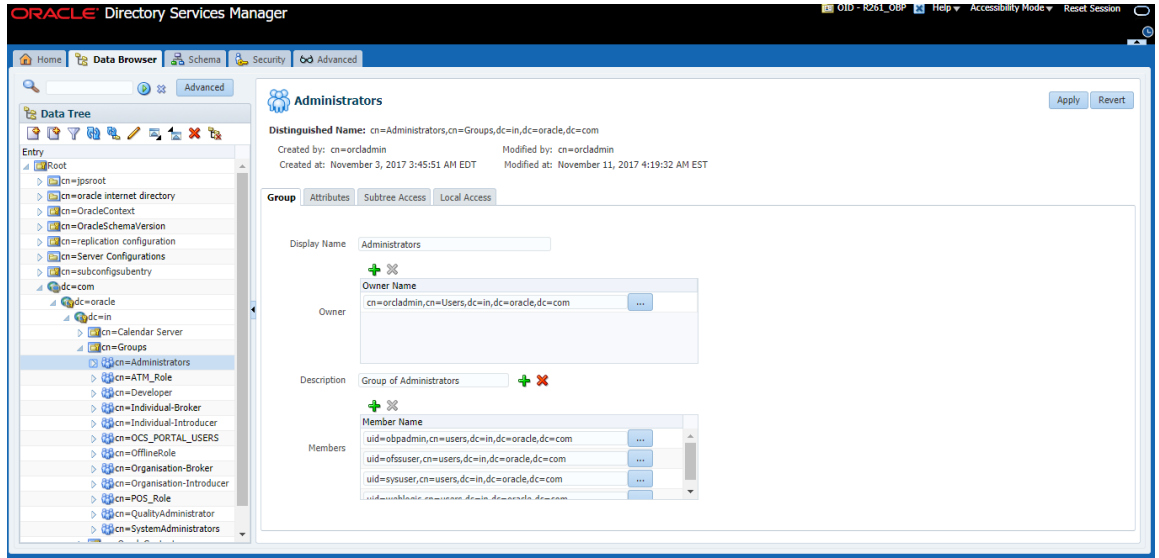

14. Click the **Attributes** tab and click the **Add** button in 'uniqueMember' table. Add the below entry into it.

uid=SYSUSER,cn=users,dc=in,dc=oracle,dc=com

<span id="page-58-1"></span>*Figure 6–18 Attributes Tab*

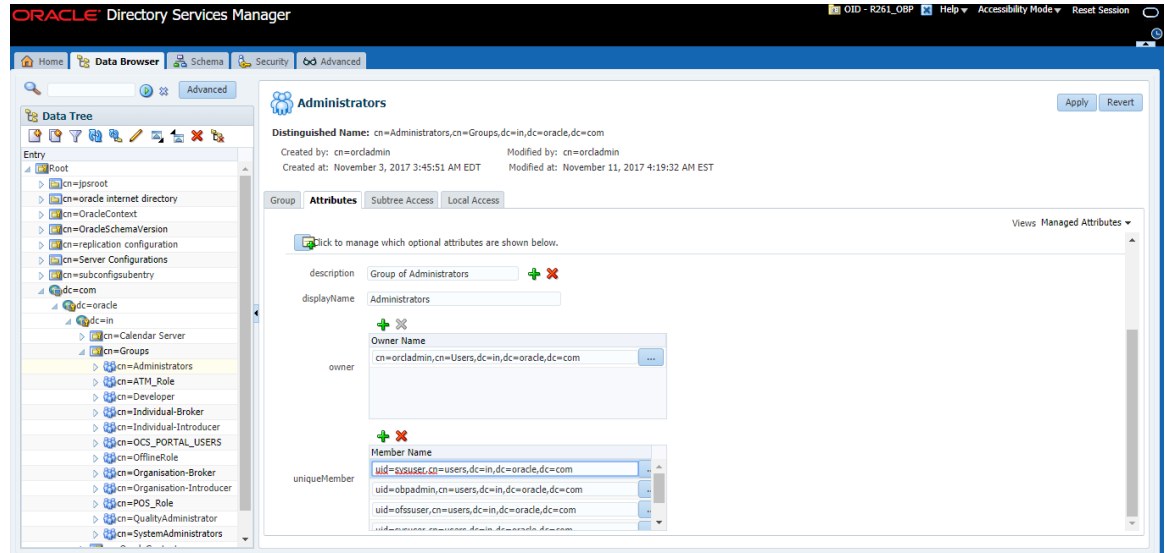

15. Click the **Apply** button. The confirmation message appears as "Changes have been applied successfully."

<span id="page-59-0"></span>*Figure 6–19 Confirmation message*

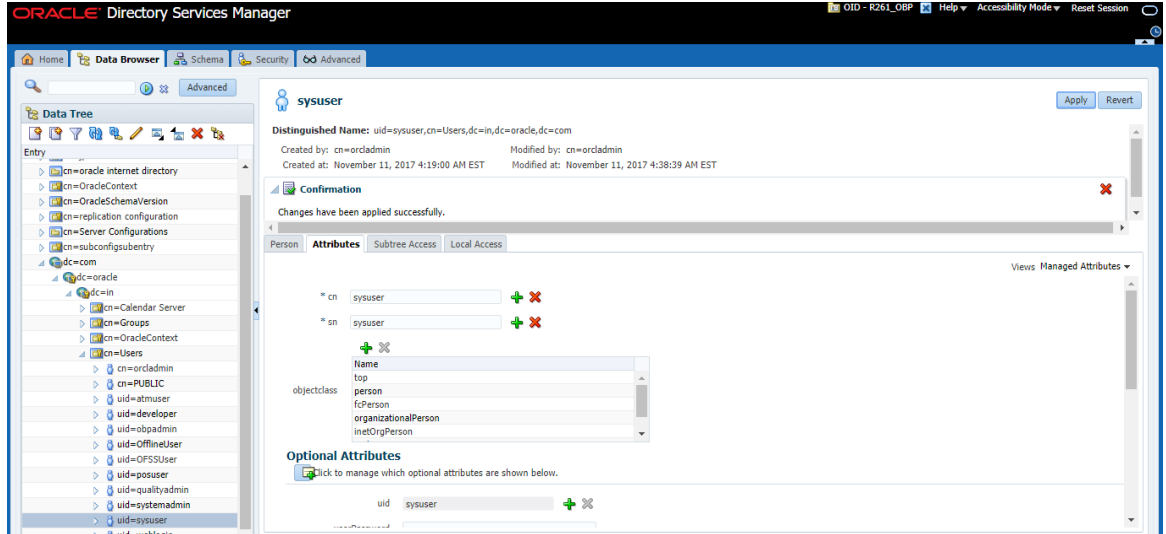

16. Run the following query to ensure that Collection Dashboard is shown as the default page after logging in.

```
update flx_fw_config_all_b set prop_value='Role' where prop_
id='collection.roles' and CATEGORY_ID='BROPConfig';
```
where **Role** = configured user role in step 14.

## **7 Threadpool Configuration**

<span id="page-61-1"></span><span id="page-61-0"></span>This chapter provides information about threadpool configuration.

### **7.1 Manage Requisite Files in lib**

To manage the requisite files in lib:

1. Go to Putty and change directories to the server/lib directory.

../app/product/fmw/wlserver/server/lib

2. Use the following command to create wlfullclient.jar in the server/lib directory:

java -jar wljarbuilder.jar

<span id="page-61-2"></span>*Figure 7–1 Command to Create wlfullclient.jar*

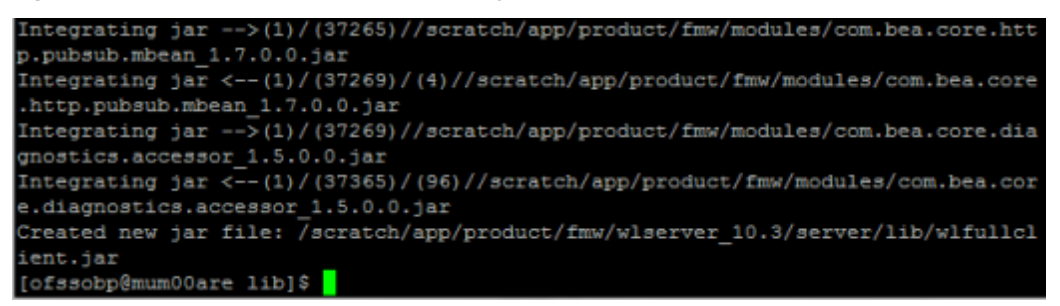

- 3. Copy the generated wlfullclient.jar to path:
	- ../obpinstall/obp/collectionenv/standalone/lib/ext/
- 4. Copy **dms.jar** to path ../obpinstall/obp/collectionenv/standalone/lib/ext from

../app/product/fmw/oracle\_common/modules/oracle.dms/

5. Copy **ojdl.jar** to path ../obpinstall/obp/collectionenv/standalone/lib/ext from

.. app/product/fmw/oracle\_common/modules/oracle.odl/

6. Add below properties to **setDomainEnv.sh** if not present.

WLS\_JDBC\_REMOTE\_ENABLED="-Dweblogic.jdbc.remoteEnabled=true" export WLS\_JDBC\_REMOTE\_ENABLED

7. In ThreadpoolEnv.sh file at ../obpinstall/obp/collectionenv/standalone/lib, verify that the following properties are according to the environment:

export JAVA\_HOME=/scratch/app/product/jdk1.7.0\_67/jre export SPLEBASE…./product/fmw/obpinstall/obp/collectionenv export OBPBASE=…../product/fmw/obpinstall/obp

export com\_ofss\_standlone\_executor\_filterId=XXXXXX

#specify com\_ofss\_standlone\_executor\_filterId property if there is any filter defined.

#Check from FLX\_RL\_FILTER\_TEXTS TABLE in DB for filter defined.

- 8. Verify threadpoolworker.properties.
	- To modify threadpoolworker.properties:
		- a. Go to the path:

../obpinstall/obp/collectionenv/standalone/config/threadpoolworker.properties

b. Verify the rmi\_port and Server Name--

com.splwg.grid.distThreadPool.threads.ThreadPool\_Name=<Maximum Thread count> spl.runtime.management.rmi.port=<rmi\_port>

spl.runtime.management.connector.url.default=service:jmx:rmi:///jndi/rmi://< server-

name>:<rmi\_port>/spl/fw/jmxConnector

Where:

rmi\_port= RMI port used for JMX. To manage each instance of the pool an unique port number should be used.

server-name = host server IP

For Example:

com.splwg.grid.distThreadPool.threads.STANDALONE\_TP=40

spl.runtime.management.rmi.port=9999

spl.runtime.management.connector.url.default=service:jmx:rmi:///jndi/rmi://XX.XX.XX. XX:

9999/spl/fw/jmxConnector

XX.XX.XX.XX= host IP

#### <span id="page-62-1"></span>*Figure 7–2 Standalone lib*

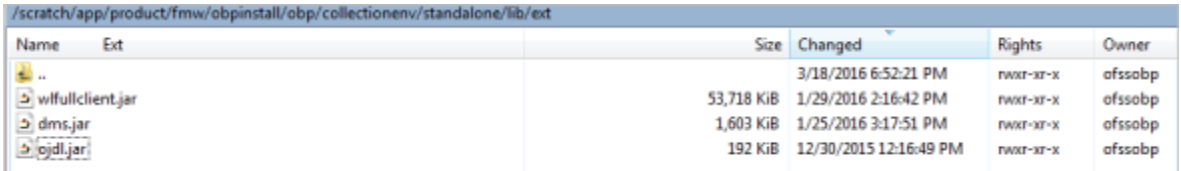

### <span id="page-62-0"></span>**7.2 Recommendations for Threadpool Memory Configuration**

Consider setting the Threadpool JVM memory arguments as mentioned below. This needs to be modified in **threadpoolworker.sh**

```
MEM_ARGS="-Xms4096m-Xmx8192m -XX:MaxPermSize=1024m -XX:+UseParallelGC -
XX:ParallelGCThreads=16"
```
### <span id="page-63-0"></span>**7.3 Start Threadpoolworker**

To start the threadpool worker:

- 1. Open the putty and go to ..../obpinstall/obp/collectionenv/standalone/bin
- 2. Run the command:
	- **../threadpoolworker.sh**
		- <sup>n</sup> Logs related to threadpool are generated as **threadpoolworker.2017XXX.XXX.log** and **ThreadPool.log** along with collection.log and specific Batch related logs will be generated at:

../fmw/obpinstall/obp/fclogs/logs

■ Logs of OBP related to ThreadPool will be generated at:

…/fmw/obpinstall/obp/fclogs/logs/standalone/obp/logs

(Use root collection log path in place of …/fmw/obpinstall/obp/fclogs)

### <span id="page-63-1"></span>**7.4 Verification**

To verify OBP context is successfully up:

1. Check **threadpoolworker.2017XXX.XXX.log** and search for **Done with OBP initialisation.**

<span id="page-63-2"></span>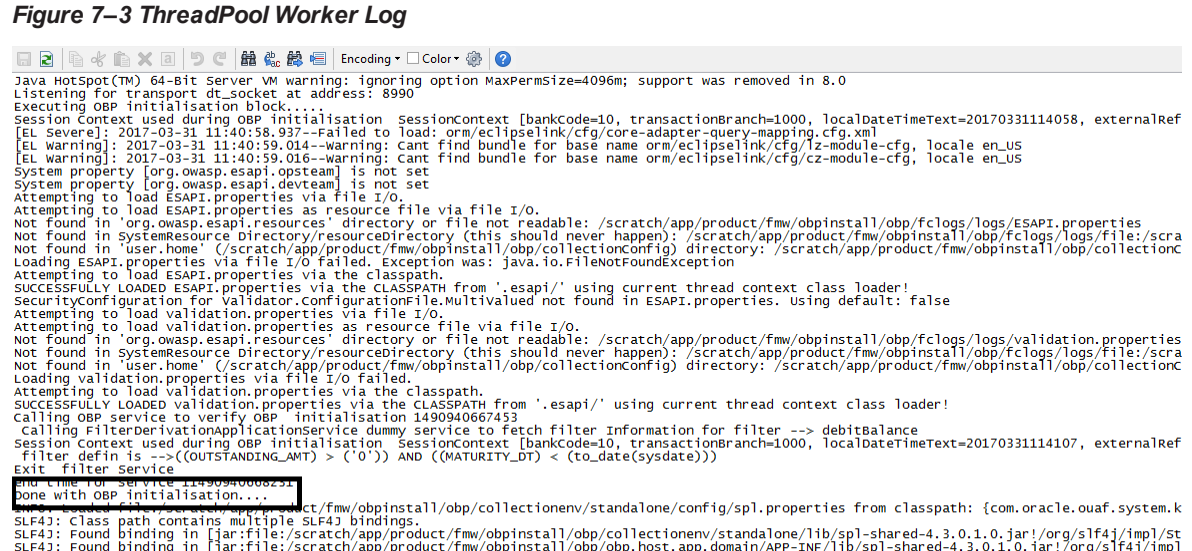

- Done with OBP initialisation....<br>SLF4J: Class path Contains multiple SLF4J bindings<br>SLF4J: Class path Contains multiple SLF4J bindings<br>SLF4J: Class path Contains multiple SLF4J bindings<br>SLF4J: Found binding in []ar:file:/s
- 2. If filter is configured in ThreadpoolEnv.sh, with com\_ofss\_standlone\_executor\_filterId property then check filter logs for verification.

#### <span id="page-64-0"></span>*Figure 7–4 Executing OBP Initialisation Block*

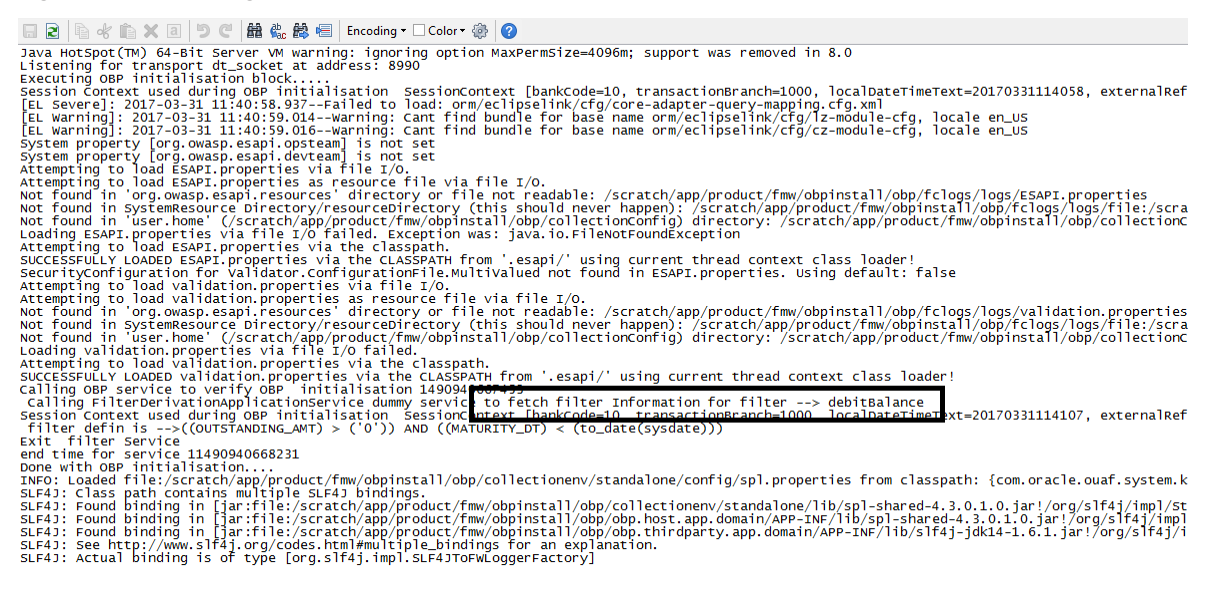

To verify whether the Threadpoolworker has started successfully:

1. Check for connection to:

#### **service:jmx:rmi:///jndi/rmi://<server-name>:<rmi\_port>/spl/fw/jmxConnector**

By using any VM tool (For example, jconsole).

**Note**

Ensure this poolname is same as what is mentioned in threadpoolworker.properties (as com.splwg.grid.distThreadPool.threads.STANDALONE\_TP=40) and also in jconsole.

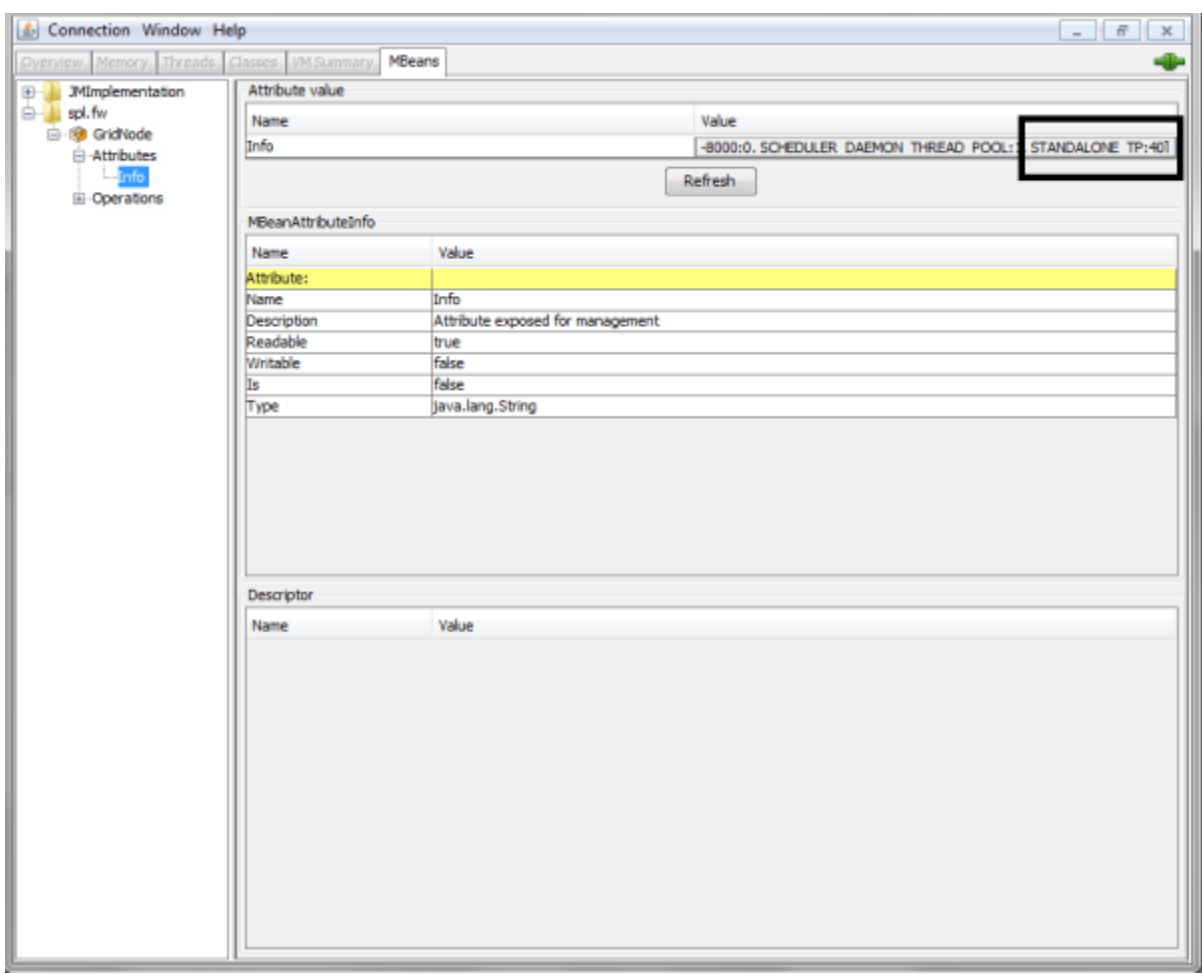

<span id="page-65-1"></span>*Figure 7–5 Verify Threadpool Worker: Check Connection*

2. Search for the following text with latest time stamp in **ThreadPool.log:**

2017-03-24 16:15:51,381 [main] INFO (grid.node.DistributedGridNode) Distributed node 7621b973d7669cd8:3cdc534f:15affeb62a5:-7ff6 joined grid

3. Verify that the following properties are present in <INSTALLATION\_DIR>/ collectionenv/standalone/bin/spl.properties.

If HOST OS is Linux export SERVER\_ROLE\_BATCH=true export OBPBASE=<INSTALLATION DIR PATH> If Host OS is Windows set SERVER\_ROLE\_BATCH=true set OBPBASE=<INSTALLATION DIR PATH>

## <span id="page-65-0"></span>**7.5 Submit the Batch**

Run the CSMB and CASETRAN batch with Thread pool name specified in **threadpoolworker.properties** (as com.splwg.grid.distThreadPool.threads.STANDALONE\_TP=40)

by using -p

For example:

./submitjob.sh -b CASETRAN -t 0 -c 8 -p STANDALONE\_TP

Where:

-c - No. of threads

-t - Thread Number

-p - ThreadPool Name

#### <span id="page-66-1"></span>*Figure 7–6 Submit the Batch*

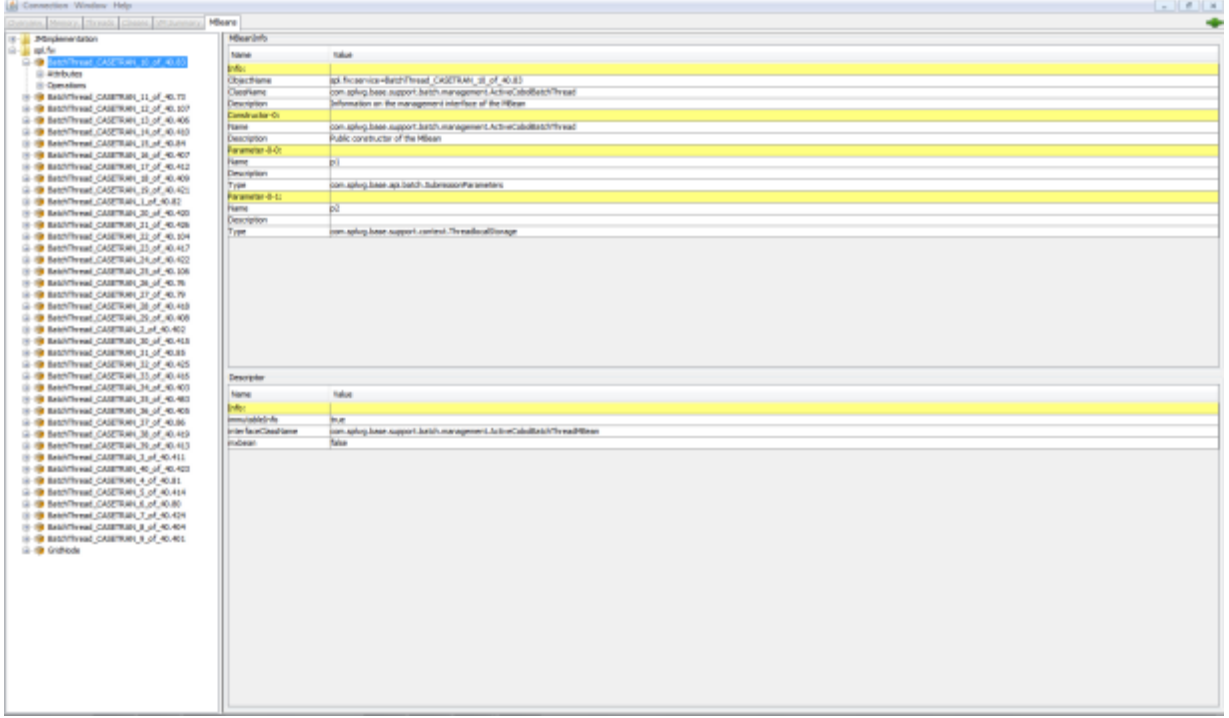

### <span id="page-66-0"></span>**7.6 Stop Threadpoolworker**

**jmxbatchclient.sh:** This script will wrap the JMXCommandLineClient java class so that it can be executed just like any operating scripts. The only option required is the JMX URL to connect. By default, it will only display information. For example, supplying only the required JMX connection information would result in as follows:

```
Options: -j
service:jmx:rmi:///jndi/rmi://myserver:9999/spl/fw/jmxConnector
Connecting to
service:jmx:rmi:///jndi/rmi://myserver:9999/spl/fw/jmxConnector
ActiveGridNode
threadPools=[DEFAULT:5, SCHEDULER_DAEMON_THREAD_POOL:1, LOCAL_
THREAD_POOL:b9835d11f15fd71b:1df6824f:120011dc94e:-8000:0]
BatchThread ZZQABAT2 1 of 1.36
```
This shows that the thread pools defined, separated by commas, and that there is currently an active batch thread.

### <span id="page-67-0"></span>**7.7 Command-Line Options**

The following options can be specified when executing script **jmxbatchclient.**usage:

```
com.splwg.base.api.batch.JMXCommandLineClient
-h Show this usage information.
-j <JMX URL> The JMX URL to connect to.
-d display details
-k Kill threadpool worker.
-s Display summary
```
#### **Show usage (-h)**

Display the available options and their descriptions.

#### **Show usage (-j)**

Required. Specify the JMX URL to connect to. This should match the spl.runtime.management.connector.url.default property specified in the threadpoolworker.properties.

jmxbatchclient.sh -j service:jmx:rmi:///jndi/rmi://myserver:9999/spl/fw/jmxConnector

#### **Display details (-d)**

Display the details of the currently active threads.

```
Options: -j
service:jmx:rmi:///jndi/rmi://myserver:9999/spl/fw/jmxConnector -d
Connecting to
service:jmx:rmi:///jndi/rmi://myserver:9999/spl/fw/jmxConnector
ActiveGridNode
threadPools=[FJOCSON-US:5, SCHEDULER_DAEMON_THREAD_POOL:1, LOCAL_
THREAD_POOL:b9835d11f15fd71b:1df6824f:120011dc94e:-8000:0]
BatchThread ZZQABAT2 1 of 1.36
ElapsedTime = 0 yrs. 0 days 00:00:20BatchCd = ZZQABAT2
ThreadCount = 1ThreadNumber = 1RerunNumber = 0
ProcessDate = 2009-03-13MaximumCommitRecords = 200
MaximumTimeoutMinutes = 0
UserId = SYSUSER
LanguageCd = ENGSoftParameters = []
MaxExecutionAttempts = 1
DateTimeStarted = 2009-03-13-11.54.02
DistThreadPool = FJOCSON-US
BatchNumber = 4
```
Status = Running ProgramType = Java ProgramName = com.splwg.cm.domain.qa.batch.QaBatch2  $RunType = New Run$ 

#### **Kill threadpoolworker (-k)**

Specifying this option will result in the cancellation of all currently running threads and the stoppage of the threadpoolworker process.

After successful stoppage of threadpoolworker message will be displayed on command line as:

"Successfully stopped threadpoolworker..."

"Distributed Grid stopped successfully"

#### **Display summary (-s)**

Display the summary of the currently active threads is a listing format.

```
Options: -j
service:jmx:rmi:///jndi/rmi://myserver:9999/spl/fw/jmxConnector -s
Connecting to service:jmx:rmi:///jndi/rmi://fjocson-
us:9999/spl/fw/jmxConnector
ActiveGridNode
threadPools=[FJOCSON-US:5, SCHEDULER_DAEMON_THREAD_POOL:1, LOCAL_
THREAD_POOL:b9835d11f15fd71b:-60bf2fc1:120115996cc:-8000:0]
JMX Id DistThreadPool BatchNumber
DatTimeStarted ElapsedTime
```
<span id="page-68-0"></span>BatchThread\_ZZQABAT1\_1\_of\_1.29 FJOCSON-US 32 2009-03-16-17.07.29 0 yrs. 0 days 00:03:49

### **7.8 List of Batches to be Run on Standalone Threadpool or Weblogic**

The following table refers to the list of batches to be run on standalone threadpool:

| #              | <b>Batch</b>                                  | <b>Batch Code</b>     |
|----------------|-----------------------------------------------|-----------------------|
|                | <b>Update Entity</b>                          | C1-UPENT              |
| $\overline{2}$ | Delinquency Identification                    | C <sub>1</sub> -DELID |
| 3              | Move Delinquent Accounts to RMB Feeder Tables | C1-MVDEL              |
| 4              | Validate Incoming Data from Host              | C <sub>1</sub> -VALFD |
| 5              | <b>Create Entity</b>                          | C <sub>1</sub> -CRENT |
| 6              | Increment DPD                                 | C1-INCDP              |
| 7              | Derived Fields                                | C <sub>1</sub> -DRFLD |
| 8              | <b>Suspend Activity Monitor</b>               | C1-SUSMN              |

<span id="page-68-1"></span>*Table 7–1 List of Batches to be Run on Standalone Threadpool*

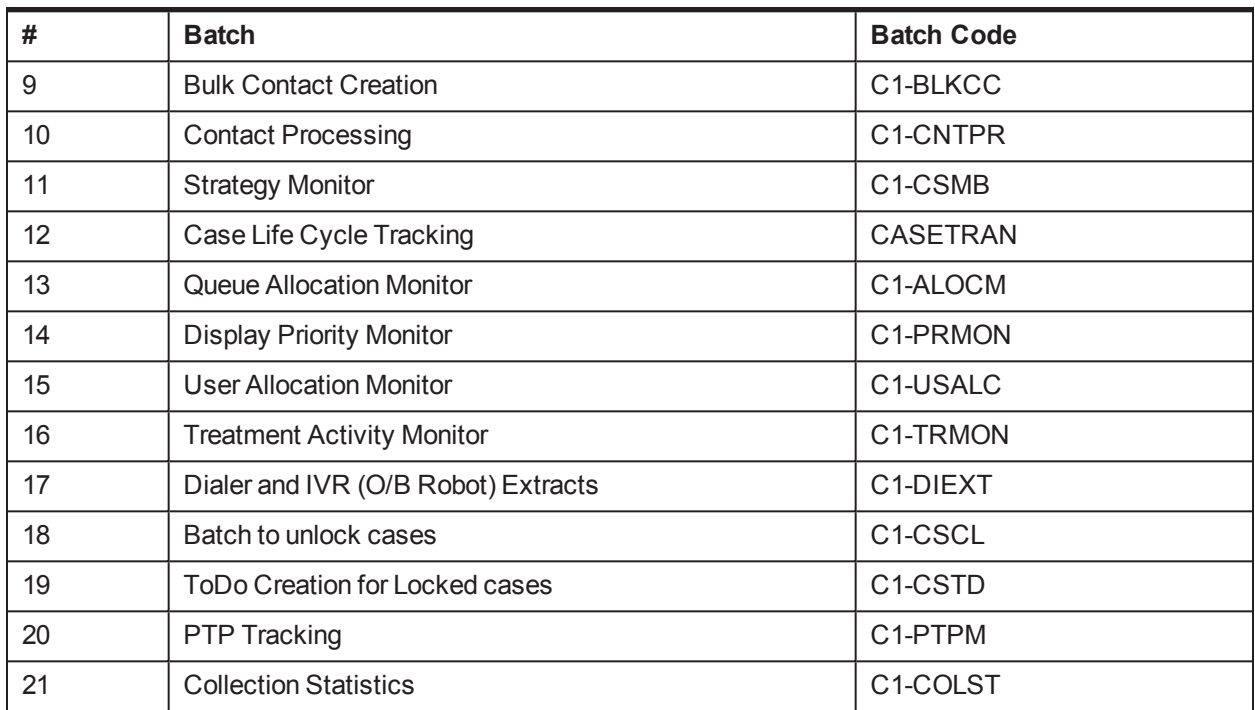

The following table refers to the list of batches to be run on weblogic:

<span id="page-69-0"></span>*Table 7–2 List of Batches to be Run on Weblogic*

| # | <b>Batch</b>                               | <b>Batch Code</b>    |
|---|--------------------------------------------|----------------------|
|   | <b>Payment Handling</b>                    | C1-FDPAY             |
| 2 | <b>Event Manager</b>                       | C1-EVENT             |
| 3 | <b>Dialer Results Upload</b>               | C1-DLRRS             |
| 4 | Vendor/ Agency Upload Batch                | C1-VNDUP             |
| 5 | <b>Cure Monitor</b>                        | C <sub>1-FINCO</sub> |
| 6 | Write-off Monitor/ Account abandon monitor | <b>WRITEOFF</b>      |